# <span id="page-0-0"></span>**2Windows Mobile**

This chapter introduces Microsoft Windows Mobile 5.0 for Pocket PC. While using the CN3 Mobile Computer, keep these key points in mind:

- Tap **Start** on the navigation bar, located at the top of the screen, to quickly move to programs, files, and settings. Use the command bar at the bottom of the screen to perform tasks in programs. The command bar includes menus, icons, and the onscreen keyboard.
- Tap and hold an item to see a pop-up menu containing a list of actions you can perform. Pop-up menus give you quick and easy access to the most common actions.

Below is a list of Windows Mobile components described in this chapter. Tap **Start** > **Help**, then select a topic on your CN3 to find additional information on Windows Mobile components.

#### *Windows Mobile 5.0 Components*

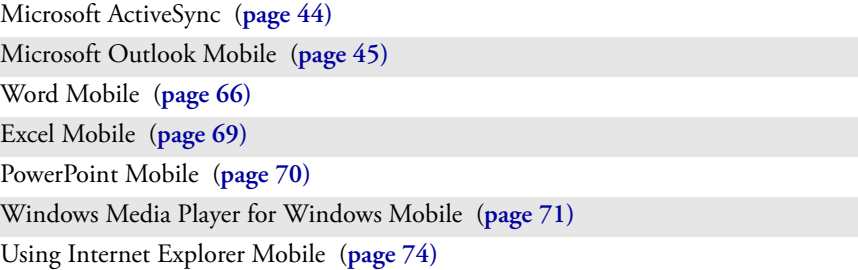

# **Software Builds**

See **["Learning Software Build Versions" on page 4](#page--1-0)** to determine which Intermec build of Windows Mobile 5.0 is on your CN3.

# **Where to Find Information**

This chapter describes your CN3 hardware, provides an overview of the programs on your CN3, and explains how to connect your CN3 to a desktop, a network, or the Internet. For instructions on setting up your CN3 and installing ActiveSync, see the Quick Start Guide. The following is a guide to more information to assist you use your CN3.

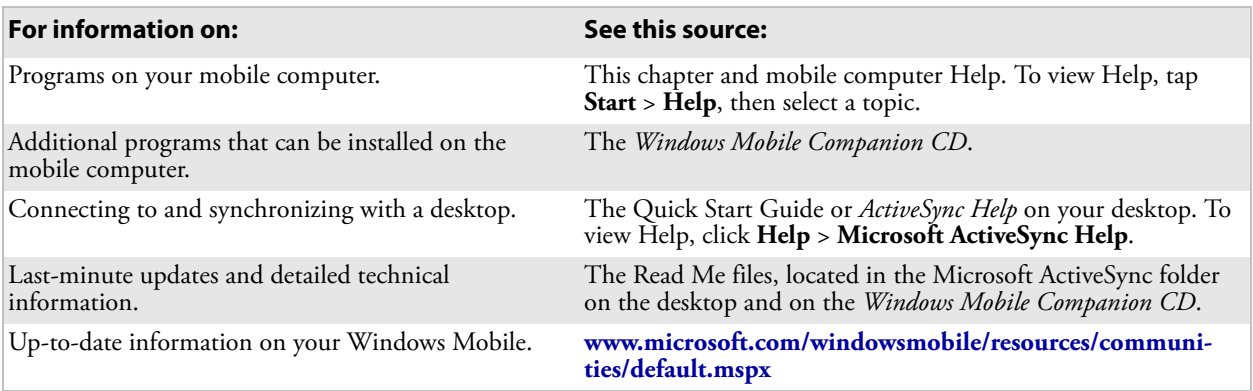

Use these URLs for additional information about Microsoft Windows Mobile (Pocket PC):

- **[msdn2.microsoft.com/en-us/support/default.aspx](http://msdn2.microsoft.com/en-us/support/default.aspx)**
- **support.microsoft.com/**
- **http://msdn.microsoft.com/newsgroups/** (a free support option)

And, most importantly, the Intermec front-line support personnel can help assist you work with many of the Windows Mobile and technologies that you find on the CN3. See **["Global Services and Support" on page xi](#page--1-1)** for more information.

# <span id="page-1-0"></span>**Basic Usage**

Learning to use your CN3 is easy. This section describes the basic concepts of using and customizing your CN3.

# **Today Screen**

When you turn on your CN3 for the first time each day (or after four hours of inactivity), you see the **Today** screen. You can also display it by tapping the **Start** flag at the top left of your display and then **Today**. On the Today screen, you can see important information for the day.

Tap to start a program Tap and hold to change time format **Start** 计首长包 Tap to change date and time ø Monday<br>December 11, 2006 Tap to change owner information No SIM  $0:$  Off Tap to review your email Tap here to set owner information No unread messages Your day at a glance. Tap to open an associated Ø **4 Active tasks** 1 High priority programNo upcoming appointments Device unlocked 电暑 Phone **Contacts** 

#### **To customize what is displayed on the Today screen including the background**

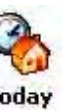

- **1** Tap **Start** > **Settings** > the **Personal** tab > the **Today** icon.
- **Today**
- **2** Status icons display information such as low batteries or when the CN3 is connected to a desktop or to the Internet. You can tap an icon to open the associated setting or program.

# **Programs**

You can switch from one program to another by selecting it from the **Start** menu. (You can customize which programs you see on this menu. For information, see **["Adjusting Settings" on page 41](#page-12-0)**.) To access some programs, tap **Start** > **Programs**, and then the program name.

You can also switch to some programs by pressing a program icon. Your CN3 has one or more program icons located on the front or side of the computer. The icons identify the programs to which they switch.

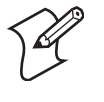

**Note:** Some programs have abbreviated labels for check boxes and dropdown menus. To see the full spelling of an abbreviated label, tap and hold the stylus on the label. Drag the stylus off the label so that the command is not carried out.

The following is a partial list of programs that are on your CN3, in the order they appear in the Start menu. Look on the *Windows Mobile Companion CD* for additional programs that you can install onto the CN3.

- Keep track of your appointments and create meeting requests. **Calendar**
- Keep track of your friends and colleagues. 图 Contacts

Browse web sites, and download new programs, files from the Internet. **Internet Explorer** 

Send and receive e-mail messages. **Messaging** 

Keep track of your tasks. **Z** Tasks

**Windows Media** 

Play digital audio and video files that are stored on your CN3 or on a network.

# **Navigation Bar and Command Bar**

The navigation bar is located at the top of the screen. It displays the active program and current time, switch to programs, and close screens.

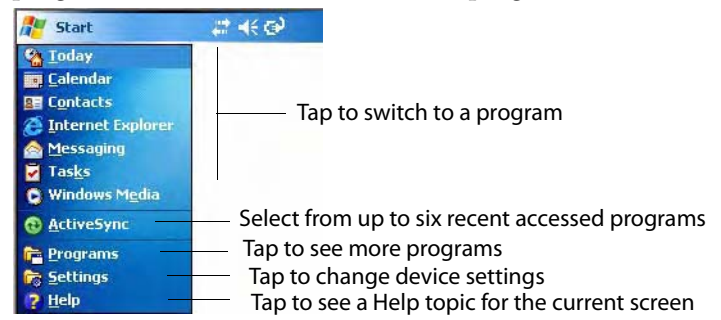

Use the command bar at the bottom of the screen to perform tasks in programs. The command bar includes menu names, functions, and the **Input Panel** icon, when needed. To create a new item in the current program, tap **New**. To see the name of a icon, tap and hold the stylus on the icon. Drag the stylus off the icon so the command is not carried out.

## **Pop-up Menus**

Use pop-up menus to quickly perform an action on an item. For example, you can use a pop-up menu to delete or make a copy of an item. To access a pop-up menu, tap and hold the item on which you want to perform the action. When the menu appears, tap the action you want to perform, or tap anywhere outside the menu to close the menu without doing the action.

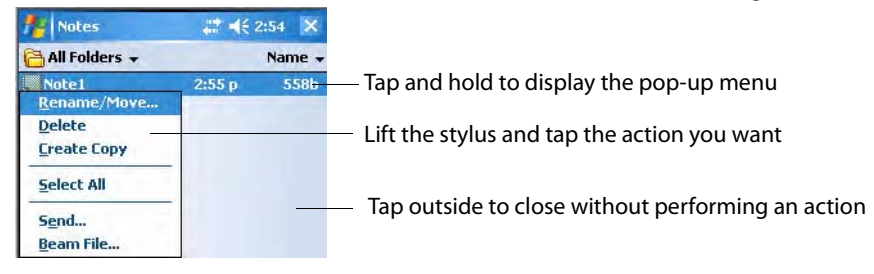

# **Notifications**

When you have something to do, your CN3 notifies you in a variety of ways. For example, if you have set up an appointment in Calendar, an email message arrives, or a friend sends you an instant message, you are notified in any of the following ways: a message box appears on the screen, a sound (which you can specify) is played, a light flashes on your CN3, or the CN3 vibrates. You can choose the notification types.

# **Entering Information**

You can enter information on your CN3 in several ways, depending on the type you have and the program you are using:

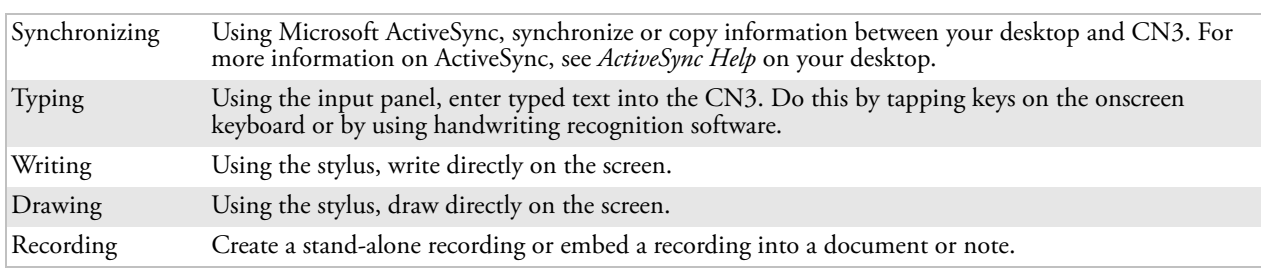

Use the input panel to enter information in any program on your CN3. You can either type using the onscreen keyboard or write using **Block Recognizer**, **Letter Recognizer**, or **Transcriber**. In either case, the characters appear as typed text on the screen.

To show or hide the input panel, tap the **Input Panel** icon. Tap the arrow next to the **Input Panel** icon to see your choices.

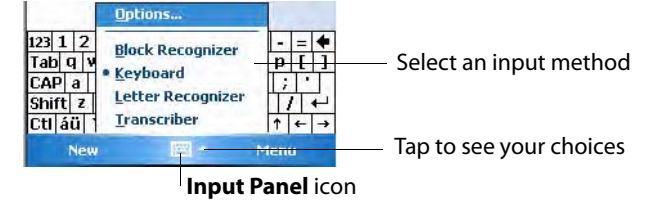

When you use the input panel, your CN3 anticipates the word you are typing or writing and displays it above the input panel. When you tap the displayed word, it is inserted into your text at the insertion point. The more you use your CN3, the more it learns to anticipate.

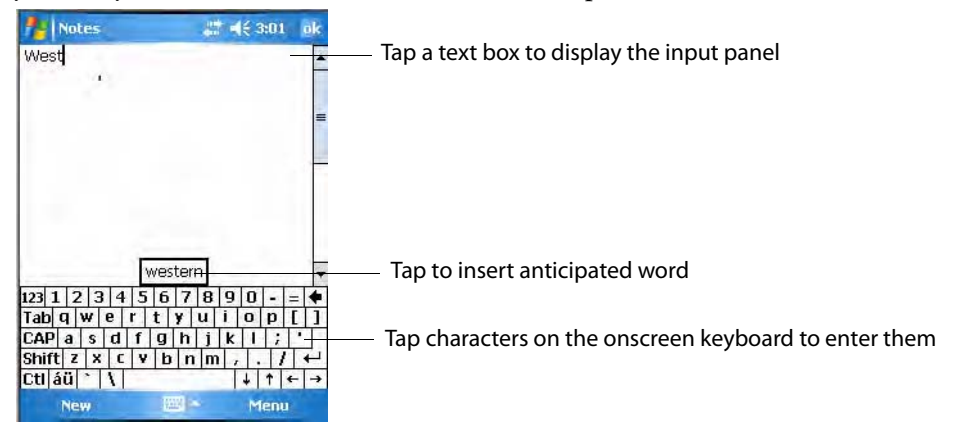

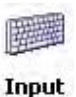

To change word suggestion options, such as the number of words suggested at one time, tap **Start** > **Settings** > the **Personal** tab > **Input** > the **Word Completion** tab.

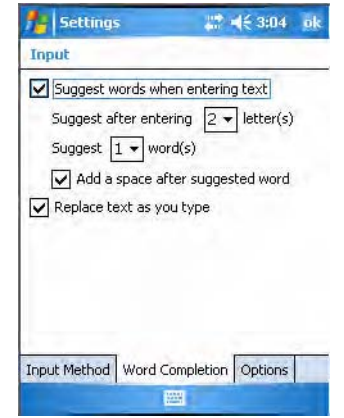

### **Typing With the Onscreen Keyboard**

Tap the input panel arrow, then tap **Keyboard**. On the soft keyboard that is displayed, tap the keys with your stylus.

- To type a single uppercase letter or symbol, tap the **Shift** key. To tap multiple uppercase letters or symbols, tap the **CAP** key.
- To convert to uppercase, hold the stylus on the letter and drag up.
- To add a space, drag the stylus to the right across at least two keys.
- To backspace a character, drag the stylus to the left across multiple keys.
- To insert a carriage return, tap and hold the stylus anywhere on the keyboard and drag down.

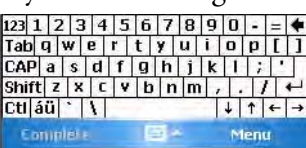

To use larger keys, tap the input panel arrow, tap **Options**, select "Keyboard" from the **Input method** drop-down list, then select **Large**  **keys**.

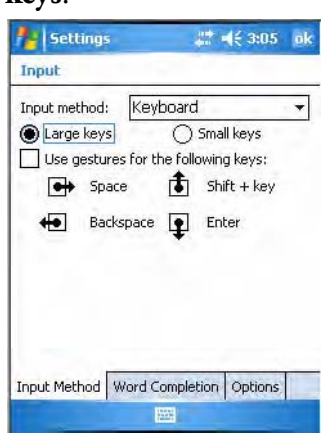

### **Using Block Recognizer**

Character recognition software gives you a fast and easy method for entering information in any program on your CN3. Letters, numbers, and punctuation you write are translated into typed text.

Tap the input panel arrow, then tap **Block Recognizer**. Write a letter in the box. When you write a letter, it is converted to typed text that appears on the screen.

For specific instructions on using Block Recognizer, with Block Recognizer open, tap the question mark next to the writing area.

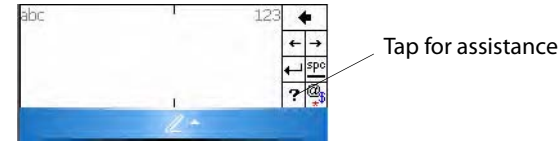

### **Using Letter Recognizer**

With Letter Recognizer, you can write letters using the stylus just as you would on paper.

Tap the input panel arrow, then tap **Letter Recognizer**. Write a letter in the box. When you write a letter, it is converted to typed text that appears on the screen. For specific instructions on using Letter Recognizer, with Letter Recognizer open, tap the question mark next to the writing area.

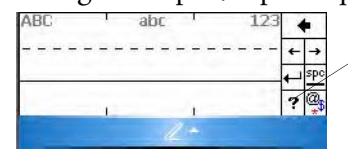

Tap for assistance

# **Using Transcriber**

With Transcriber, you can write anywhere on the screen using the stylus just as you would on paper. Unlike Letter Recognizer and Block Recognizer, you can write a sentence or more of information. Then, pause and let Transcriber change the written characters to typed characters.

Tap the input panel arrow, then tap **Transcriber**. Tap **ok**, then write anywhere on the screen.

For specific instructions on using Transcriber, with Transcriber open, tap the question mark in the lower, right-hand corner of the screen.

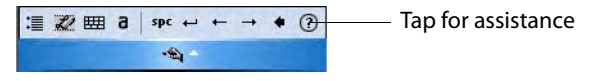

## **Selecting Typed Text**

If you want to edit or format typed text, you must select it first. Drag the stylus across the text you want to select.

You can cut, copy, and paste text by tapping and holding the selected words and then tapping an editing command on the pop-up menu, or by tapping the command under **Menu**.

# **Writing on the Screen**

In any program that accepts writing, such as the Notes program, and in the **Notes** tab in Calendar, Contacts, and Tasks, you can use your stylus to write directly on the screen. Write the way you do on paper. You can edit and format what you have written and convert the information to text at a later time. Tap the **Pen** icon to switch to writing mode. This action displays lines on the screen to help you write.

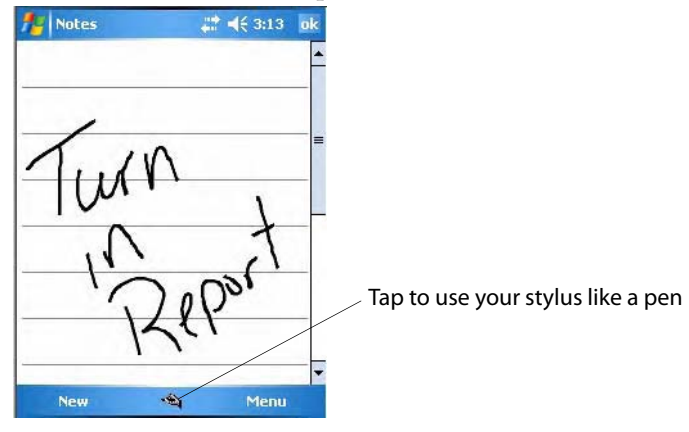

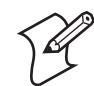

**Note:** Some programs that accept writing may not have the **Pen** icon. See documentation for that program to see how to switch to writing mode.

# **Selecting the Writing**

If you want to edit or format writing, you must select it first.

- **1** Tap and hold the stylus next to the text you want to select until the insertion point appears.
- **2** Without lifting, drag the stylus across the text you want to select.

If you accidentally write on the screen, tap **Menu** > **Undo** and try again. You can also select text by tapping the **Pen** icon to deselect it and then dragging the stylus across the screen.

You can cut, copy, and paste written text in the same way you work with typed text: tap and hold the selected words and then tap an editing command on the pop-up menu, or tap the command under **Menu**.

### **Converting Writing to Text**

You can convert words you write in print or cursive to text by tapping **Menu** > **Tools** > **Recognize**. If a word is not recognized, it stays in its original form.

If you want to convert only certain words, tap **Pen** to disable the writing function, tap twice over the word or phrase to highlight, then tap **Menu** > **Tools** > **Recognize**.

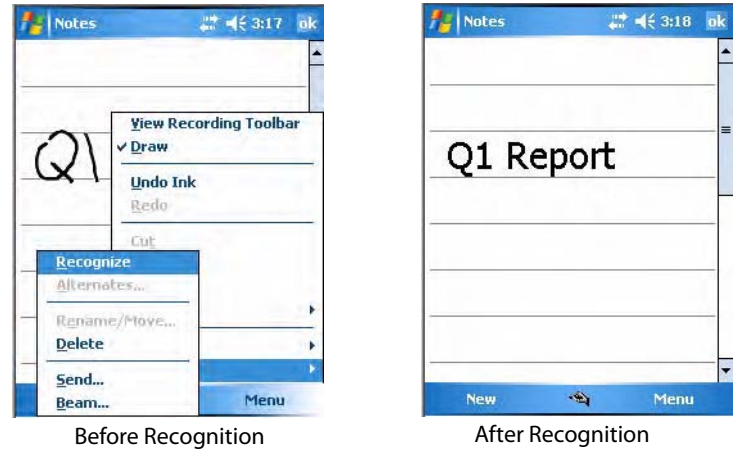

If the conversion is incorrect, you can choose different words from a list of alternates or return to the original writing. To do so, tap and hold the incorrect word (tap one word at a time). On the pop-up menu, tap **Alternates**. Tap the word use from the menu with a list of alternate words, or tap the writing at the top of the menu to return to the original writing.

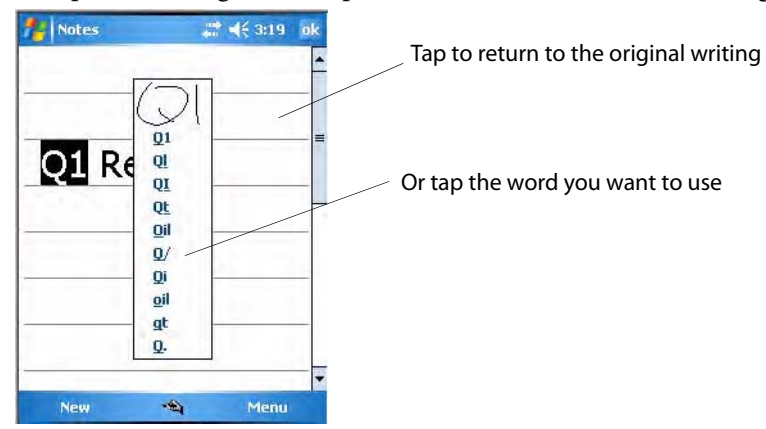

Tips for getting good recognition:

- Write neatly.
- Write on the lines and draw descenders below the line. Write the cross of the "t" and apostrophes below the top line so they are not confused with the word above. Write periods and commas above the baseline.
- For better recognition, try increasing the zoom level to 300% by selecting **Menu** > **Zoom**. Recognition is not good under a 150% zoom.
- Write the letters of a word closely and leave big gaps between words so that the CN3 can easily tell where words begin and end.
- Hyphenated words, foreign words that use special characters such as accents, and some punctuation cannot be converted.
- If you add writing to a word to change it (such as changing a "3" to an "8") after you attempt to recognize the word, the writing you add is not included if you attempt to recognize the writing again.

# **Drawing on the Screen**

You can draw on the screen in the same way that you write on the screen. The difference between writing and drawing on the screen is how you select items and how they are edited. For example, you can resize selected drawings, while you cannot resize writing.

# **Creating a Drawing**

Select **Menu** > **Draw**, then draw a line to initiate a drawing box. Subsequent strokes in or touching the box become part of the drawing.

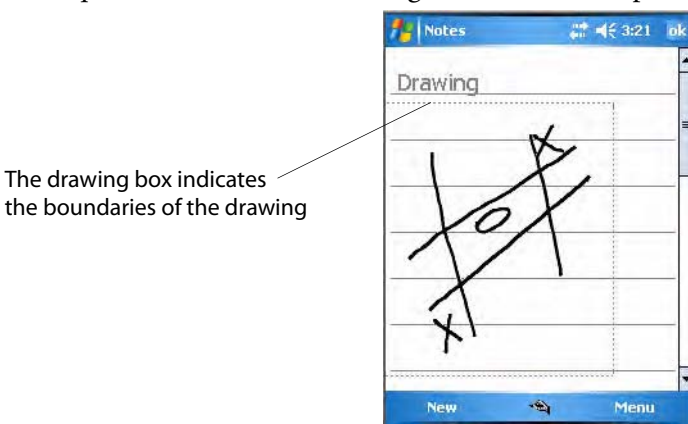

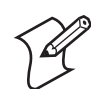

**Note:** You may want to change the zoom level so that you can easily work on or view your drawing. Tap **Menu** > **Zoom**, then select a zoom level.

# **Selecting a Drawing**

If you want to edit or format a drawing, you must select it first. Tap and hold the stylus on the drawing until the selection handle appears. To select multiple drawings, deselect the **Pen** icon and then drag to select the drawings you want.

You can cut, copy, and paste selected drawings by tapping and holding the selected drawing and then tapping an editing command on the pop-up menu, or by tapping the command under **Menu**. To resize a drawing, make sure the **Pen** icon is not selected, and drag a selection handle.

# <span id="page-10-0"></span>**Recording a Message**

In a program where you can write or draw onscreen, you can also quickly capture thoughts, reminders, and phone numbers by recording a message.

In the Messaging program, you can add a recording to an e-mail message. In Calendar, Tasks, and Contacts, you can include a recording in the **Notes**  tab. In the Notes program, you can create a stand-alone recording or add a recording to an open note.

### **To add a recording**

**1** Tap **Menu** > **View Recording Toolbar** to add the recording toolbar to the bottom of the screen.

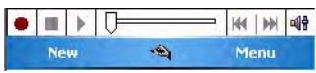

- **2** Hold the CN3's microphone near your mouth or source of sound.
- **3** Tap the red circle to start your recording.
- **4** Tap the black box when finished. If you are recording in an open note, an icon appears in the note, like in the following sample. If you are creating a stand-alone recording, it appears in the note list.
- **5** To play a recording, tap the recording icon in the open note or tap the recording in the note list.

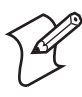

**Note:** To quickly create a recording, hold down the Record hardware button. When you hear the beep, begin your recording. Release the button when you are finished. The new recording is stored in the open note or as a stand-alone recording if no note is open.

**6** To play a recording, tap it in the list or tap its icon in the note.

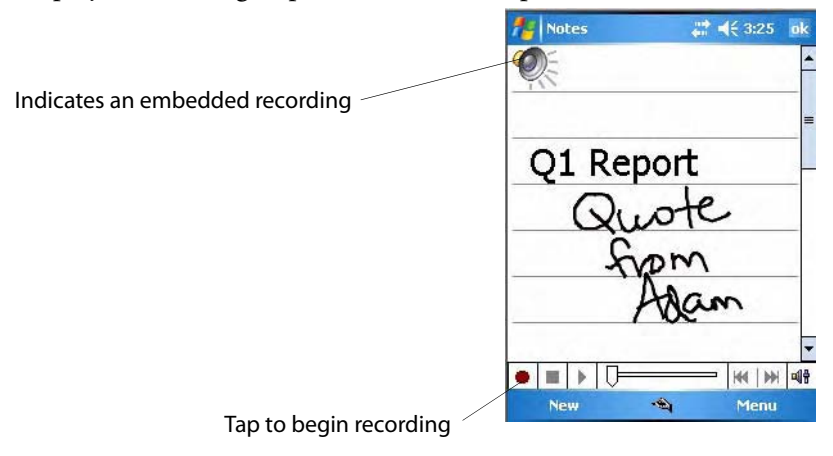

# **Using My Text**

When using Messaging, use **My Text** to quickly insert preset or frequently used messages into the text entry area. To insert a message, tap **Menu** > **My Text**, then select a message.

- To quickly add common messages, tap **Menu** > **My Text** and tap a desired message.
- To edit a My Text message, tap **Menu** > **My Text** > **Edit My Text Messages**. Tap the message you want to edit and enter new text at the bottom of the screen.

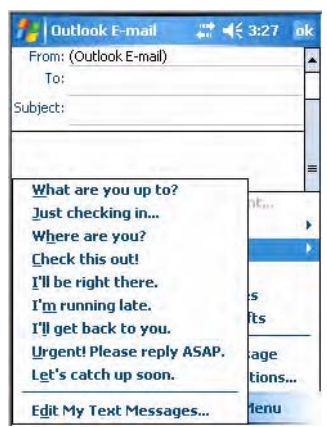

# <span id="page-11-0"></span>**Finding and Organizing Information**

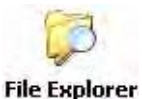

You can use the File Explorer to find files on the CN3, and organize these files into folders, and move files using the cut or copy-and-paste methods. Tap **Start** > **Programs** > the **File Explorer** icon.

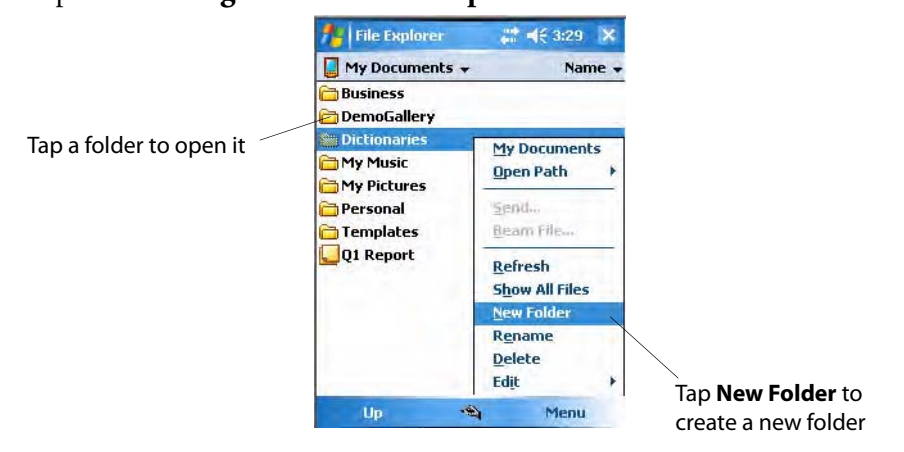

**File Explorer** 

For future use, this is added to your Start menu in the Recent Programs area, via **Start** > **File Explorer**.

# <span id="page-12-0"></span>**Customizing Your Computer**

You can customize by adjusting settings and installing additional software.

# **Adjusting Settings**

To adjust settings to fit the way you work, tap **Start** > **Settings** > either the **Personal** tab or the **System** tab located at the bottom of the screen.

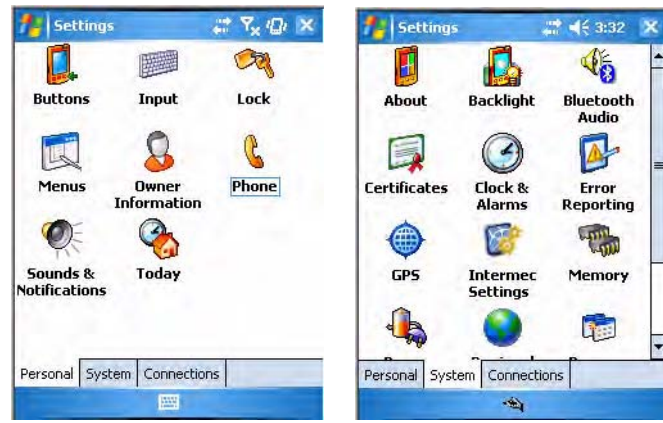

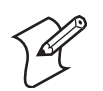

**Note:** The **Phone** applet in the **Personal** tab is available only on CN3s with built-in phones.

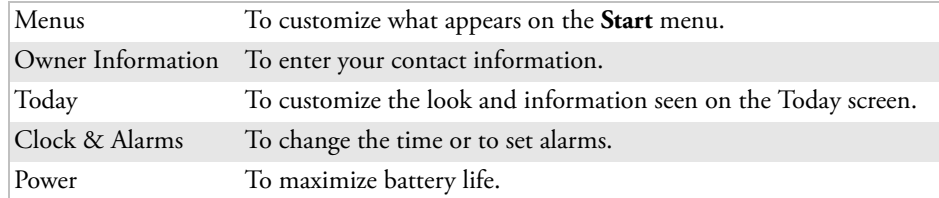

### **Adding or Removing Programs**

Programs added to your CN3 at the factory are stored in ROM (Read Only Memory). You cannot remove this software, and you cannot accidentally lose ROM contents. Applications added to your CN3 go into the Object Store, which is located in Flash ROM. See **["Packaging Applications for the](#page-47-0)  [Computer" on page 76](#page-47-0)** for more information about the Object Store.

You can install any program created for the CN3, as long as there is enough memory. A popular place to find software for your CN3 is on the Windows Mobile web site (**[www.microsoft.com/windowsmobile/resources/](http://www.microsoft.com/windowsmobile/resources/communities/default.mspx) [communities/default.mspx](http://www.microsoft.com/windowsmobile/resources/communities/default.mspx)**).

### **Adding Programs Using ActiveSync**

Install the appropriate software for your CN3 on your desktop before installing it on your CN3.

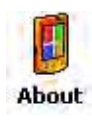

**1** Determine your CN3 and processor type so that you know which version of the software to install. Tap **Start** > **Settings** > the **System** tab > the **About** icon > the **Version** tab, then make a note of the information

in **Processor**.

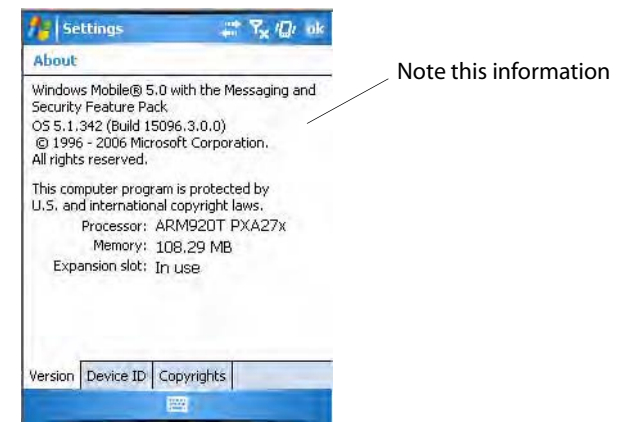

- **2** Download the program to your desktop (or insert the CD or disk that contains the program into your desktop). You may see a single .xip, .exe, or .zip file, a SETUP.EXE file, or several versions of files for different CN3 types and processors. Be sure to select the program designed for the Windows Mobile and your CN3 processor type.
- **3** Read any installation instructions, Read Me files, or documentation that comes with the program. Many programs provide special installation instructions.
- **4** Connect your CN3 and desktop.
- **5** Double-click the .exe file.
	- If the file is an installer, the installation wizard begins. Follow the directions on the screen. Once the software is installed, the installer automatically transfers the software to your CN3.
	- If the file is not an installer, an error message stating that the program is valid but it is designed for a different type of computer is displayed. Move this file to your CN3. If you cannot find any installation instructions for the program in the Read Me file or documentation, use ActiveSync Explore to copy the program file to the Program Files folder on your CN3. For more information on copying files using ActiveSync, see *ActiveSync Help*.

#### Once installation is complete, tap **Start** > **Programs**, and then the program **File Explorer** icon to switch to it. For future use, this is added to your Start menu in the Recent Programs area, via **Start** > **File Explorer**.

### **Adding a Program Directly from the Internet**

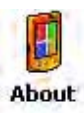

**1** Determine your CN3 and processor type so that you know which version of the software to install. Tap **Start** > **Settings** > the **System** tab > the **About** icon > the **Version** tab, then make a note of the information in **Processor**.

- **2** Download the program to your CN3 straight from the Internet using Pocket Internet Explorer. You may see a single .xip, .exe, or .zip file, a setup.exe file, or several versions of files for different CN3 types and processors. Be sure to select the program designed for the Windows Mobile and CN3 processor type.
- **3** Read program installation instructions, Read Me files, or other documentation. Many programs provide installation instructions.
- **4** Tap the file, such as a .xip or .exe file to start the installation wizard. Follow the directions on the screen.

## **Adding a Program to the Start Menu**

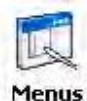

Tap **Start** > **Settings** > the **Personal** tab > the **Menus** icon, then the check box for the program. If you do not see the program listed, you can either use File Explorer on the CN3 to move the program to the **Start Menu** folder, or use ActiveSync on the desktop to create a shortcut to the program and place the shortcut in the **Start Menu** folder.

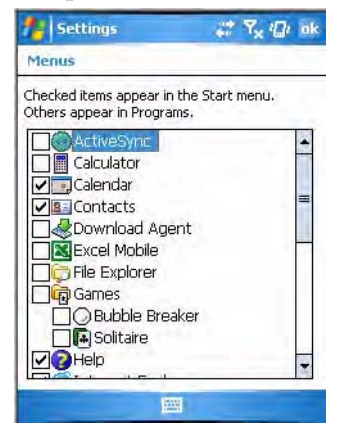

**Using File Explorer on the Computer**

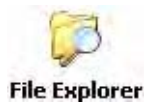

Tap **Start** > **Programs** > the **File Explorer** icon, locate the program (tap the folder list, labeled **My Documents** by default, then **My Device** to see a list of all folders on the CN3). Tap and hold the program and tap **Cut** on the pop-up menu. Open the **Start Menu** folder located in the **Windows** folder, tap and hold a blank area of the window, and tap **Paste** on the pop-up menu for the program to appear on the **Start** menu. For information on using File Explorer, see **["Finding and Organizing Information" on page 40](#page-11-0)**. For future use, this is added to your Start menu in the Recent Programs area, via **Start** > **File Explorer**.

**File Explorer** 

#### **Using ActiveSync on the desktop**

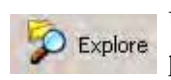

Use the Explorer in ActiveSync to explore your CN3 files and locate the program. Right-click the program, and then click **Create Shortcut**. Move the shortcut to the **Start Menu** folder in the Windows folder. The shortcut now appears on the **Start** menu. For information, see *ActiveSync Help*.

### **Removing Programs**

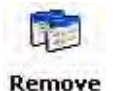

Tap **Start** > **Settings** > the **System** tab > the **Remove Programs** icon. If the program does not appear in the list of installed programs, use File Explorer on your CN3 to locate the program, tap and hold the program, Programs and then tap **Delete** on the pop-up menu.

# <span id="page-15-0"></span>**Microsoft ActiveSync**

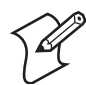

**Note:** You must have Microsoft ActiveSync 4.2 or greater on your desktop before you can synchronize information with your CN3.

Visit the following Microsoft web site for the latest in updates, technical information, and samples:

### **[www.microsoft.com/windowsmobile/resources/communities/](http://www.microsoft.com/windowsmobile/resources/communities/default.mspx) default.mspx**

Using Microsoft ActiveSync, you can synchronize the information on your desktop with the information on your CN3. Synchronization compares the data on your CN3 with your desktop and updates both computers with the most recent information. For example:

- Keep Pocket Outlook data up-to-date by synchronizing your CN3 with Microsoft Outlook data on your desktop.
- Synchronize Microsoft Word and Microsoft Excel files between your CN3 and desktop. Your files are converted to the correct format.

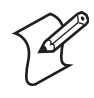

**Note:** By default, ActiveSync does not automatically synchronize all types of information. Use ActiveSync options to turn synchronization on or off for specific information types.

With ActiveSync, you can also:

- Back up and restore your CN3 data.
- Copy (rather than synchronize) files between your CN3 and desktop.
- Control when synchronization occurs by selecting a synchronization mode. For example, you can synchronize continually while connected to your desktop or only when you choose the synchronize command.
- Select which information types are synchronized and control how much data is synchronized. For example, you can choose how many weeks of past appointments you want synchronized.

Before synchronization, install ActiveSync on your PC from the *Windows Mobile Companion CD*. ActiveSync is already installed on the CN3.

After installation is complete, the ActiveSync Setup Wizard helps you connect your CN3 to your desktop, set up a partnership so you can synchronize information between your CN3 and your desktop, and customize your synchronization settings. Your first synchronization process automatically begins when finished using the wizard.

After your first synchronization, look at Calendar, Contacts, and Tasks on your CN3. Notice that information you have stored in Microsoft Outlook on your desktop was copied to your CN3, and you did not have to type a word. Disconnect the CN3 from your computer and you are ready to go!

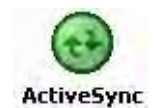

Once you have set up ActiveSync and completed the first synchronization process, you can initiate synchronization from your CN3. To switch to ActiveSync on your CN3, tap **Start** > **Programs** > the **ActiveSync** icon. Note that if you have a wireless LAN card, you can synchronize remotely from your CN3.

**ActiveSync** 

For future use, this is added to your Start menu in the Recent Programs area, via **Start** > **ActiveSync**.

For information about using ActiveSync on your desktop, start ActiveSync on your desktop, and then see *ActiveSync Help*.

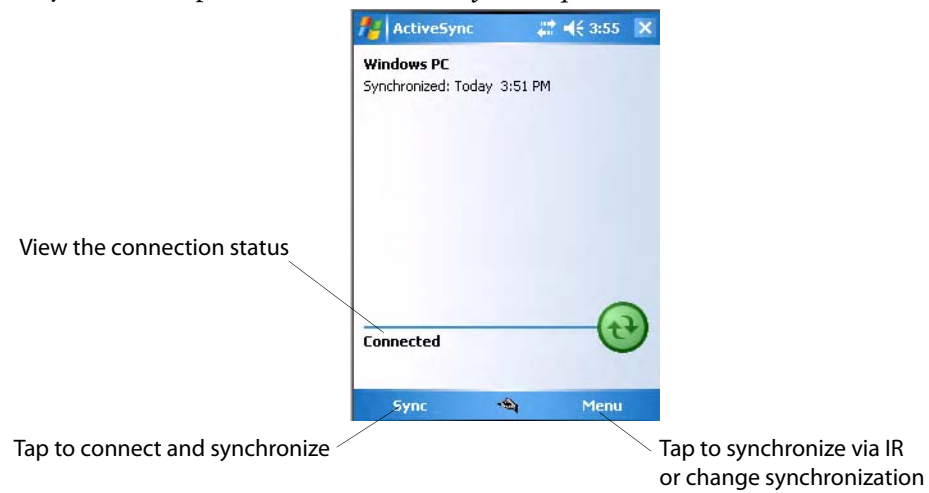

For more information about ActiveSync on your CN3, switch to ActiveSync, tap **Start** > **Help**, then select a topic.

# <span id="page-16-0"></span>**Microsoft Outlook Mobile**

Microsoft Outlook Mobile includes Calendar, Contacts, Tasks, Messaging, and Notes. You can use these programs individually or together. For example, you can use e-mail addresses stored in Contacts to address e-mail messages in Messaging.

Using ActiveSync, you can synchronize information in Microsoft Outlook or Microsoft Exchange on your desktop with your CN3. You can also

synchronize this information directly with a Microsoft Exchange server. Each time you synchronize, ActiveSync compares the changes you made on your CN3 and desktop or server and updates both computers with the latest information. For information on using ActiveSync, see *ActiveSync Help* on the desktop.

You can switch to any program by tapping it on the **Start** menu.

# **Calendar: Scheduling Appointments and Meetings**

To switch to Calendar on the CN3, tap **Start** > **Calendar**. **10 Calendar** 

> Use Calendar to schedule appointments, including meetings and other events. You can check your appointments in one of several views (Day, Week, Month, Year, and Agenda) and set Calendar to remind you of appointments with a sound or other method.

Appointments for the day can display on the Today screen.

If you use Outlook on your desktop, you can synchronize appointments between your CN3 and desktop.

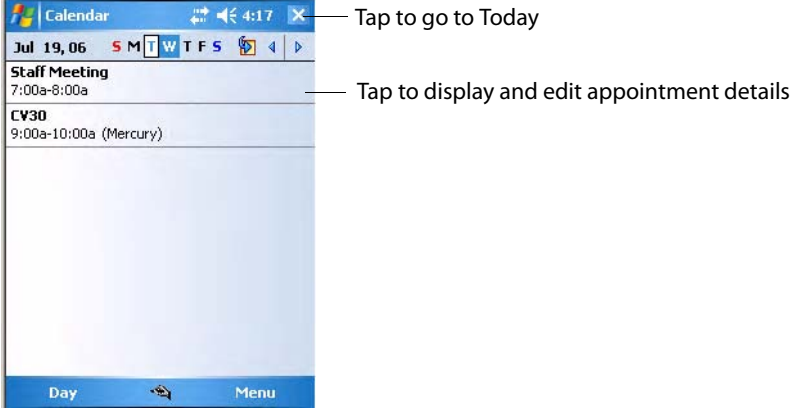

# **Synchronizing Calendar**

Calendar items stored on your CN3 can be synchronized with calendar items on your desktop or Microsoft Exchange Server. (Note that you can only synchronize information directly with an Exchange Server if your company is running Microsoft Mobile Information Server 2002 or later.) Calendar synchronization is automatically selected in ActiveSync.

Calendar items entered on one computer are copied to the other during synchronization. Handwritten notes and drawings are saved as metafiles (pictures).

For information on synchronization, see *ActiveSync Help* on the desktop.

### **Why Use Categories in the Calendar?**

Use categories to group related tasks, contacts, and appointments. Then, use these groupings to quickly display only the information you want. For example, you can easily share your CN3 with another by assigning your

appointments to a category with a special project's name. You can then use this category to filter and only display project appointments.

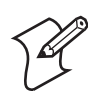

**Note:** In Month View, the day of an appointment assigned to the Holiday category appears in red.

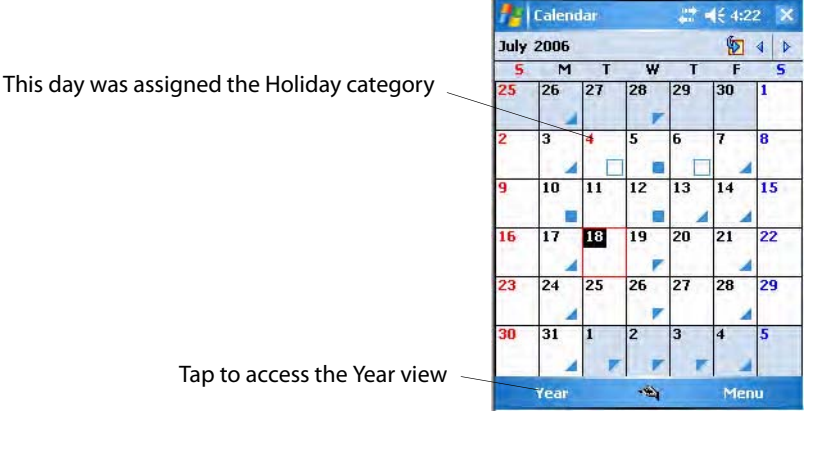

## **What Is an All Day Event?**

An appointment can either be a normal appointment or an all day event, which lasts the full day or spans many days. Examples include a trade show, a vacation, or a seminar. You can also use all day events to schedule an annual event, such as a birthday or anniversary. In this case, change the Status box to Free (you may need to scroll to see it) so that it does not show time as busy in your calendar. All day events do not occupy blocks of time in Calendar; they appear in banners at the top of the calendar.

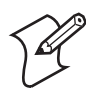

**Note:** You cannot modify or create all-day events with attendees on the CN3. If you create all day events with attendees on your desktop, use ActiveSync to copy such events to the CN3, then view them in Calendar. For more information on copying files, see *ActiveSync Help*. To use the CN3 to schedule an appointment with attendees lasting all day, set type to "Normal," then adjust the date and time.

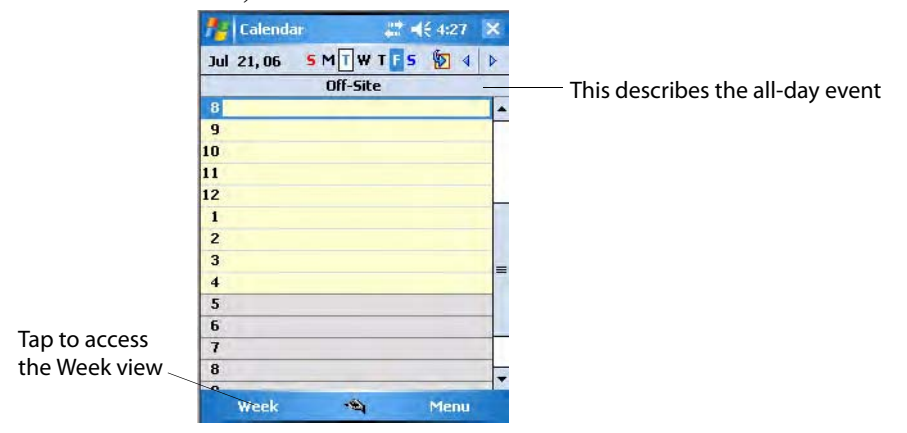

## **What Is a Recurrence Pattern?**

If you have an appointment or task that you do on a regular basis, such as a weekly team meeting or a monthly status report, enter the item once and set a recurrence pattern for it. If the default patterns in the list are not what you need, you can create your own pattern using the wizard.

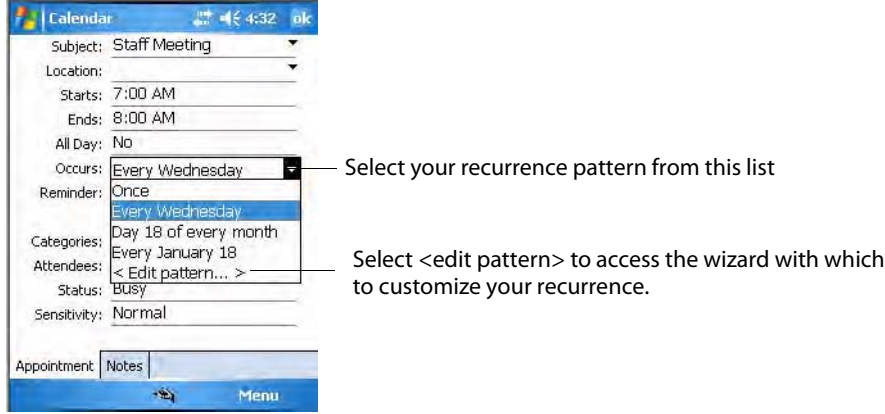

### **Viewing Appointments**

You can view appointments in one of several views (Agenda, Day, Week, Month, and Year). In Agenda view, upcoming appointments are displayed in bold. To see detailed appointment information in any view, tap the appointment. To see a list of available actions for an appointment, tap and hold the appointment. Tap **Start** > **Today** to see appointments for the day.

Month view displays symbols to indicate the types of appointments you have on a given day. An upward triangle indicates a morning appointment; a downward triangle indicates an afternoon appointment. If you have appointments in the morning and afternoon, a solid square is displayed. If you have an all day event not marked Free, a hollow square is displayed.

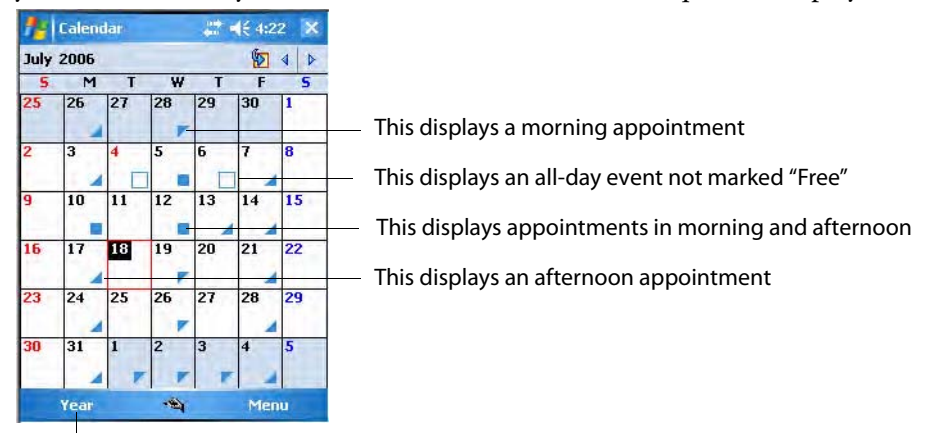

Tap this to access the Year view

# **Creating or Changing an Appointment**

To create an appointment, tap **Menu** > **New Appointment**. To select a new date from a pop-up calendar, tap the display date. To enter or select a new time, tap the display time. Enter the appointment details, and when finished, tap **ok** to return to the calendar.

If you are working in Day view, tap and hold the time slot for the new appointment, then select **New Appointment** to have the time automatically entered for you.

To change an appointment, tap it in the calendar, and then tap **Edit**. Change any appointment detail by tapping it and entering the new information. Tap the arrows to the right of the description and location boxes to choose from previous entries.

When entering a time, you can type military and abbreviated time forms, such as 2300 (becomes 11:00 PM), 913pm (becomes 9:13 PM), 911 (becomes 9:11 AM), and 9p (becomes 9:00 PM).

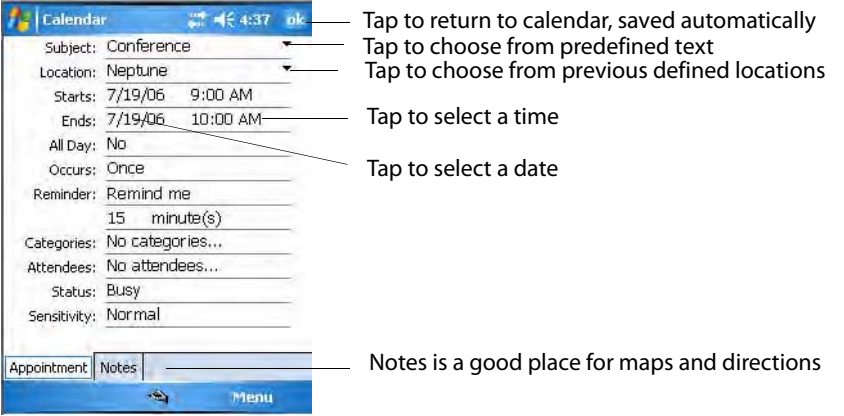

### **Creating an All-Day Event**

Tap **Menu** > **New Appointment**, tap **All Day**, then select **Yes to** create an event. To change an all-day event, switch to **Day** or **Agenda**, tap the event listed at the top of the calendar, then tap **Edit**. Change any appointment detail by tapping it and entering the new information.

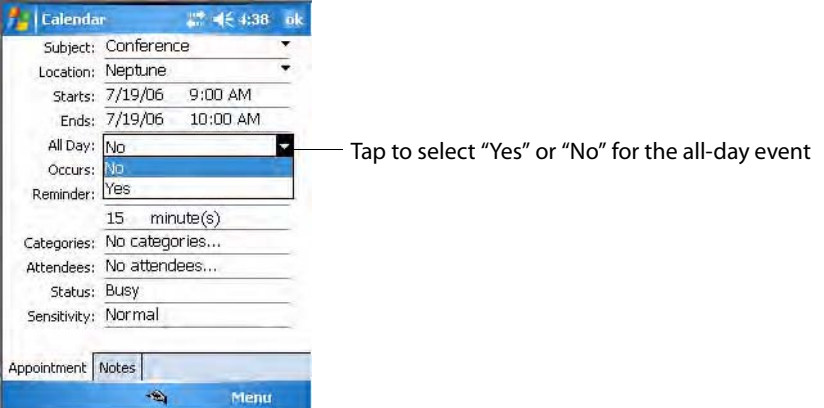

You cannot modify or create all day events with attendees on the CN3. If you create all-day events with attendees on your desktop, use ActiveSync to copy such events to the CN3. Then, view them in Calendar. For more information on copying files, see *ActiveSync Help*. To use the CN3 to schedule an appointment with attendees lasting all day, set type to **Normal**, then adjust date and time accordingly.

### **Setting a Reminder for an Appointment**

- **1** Tap the appointment, then tap **Edit** to change the appointment.
- **2** Tap **Reminder** and select **Remind me**.
- **3** To change how many minutes before the appointment you are reminded, tap the minutes displayed, then select the new minutes from a dropdown or enter the new minutes. Tap **minutes** to change hours, days, or weeks.

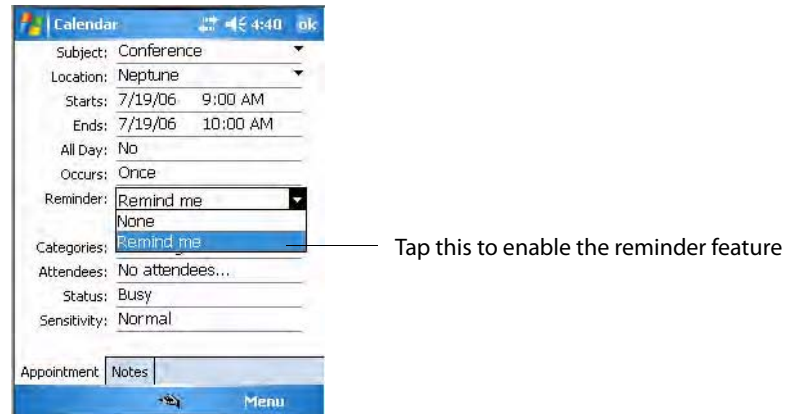

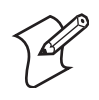

**Note:** To automatically set a reminder for all new appointments, in the calendar, tap **Menu** > **Options** > the **Appointments** tab, check **Set reminders for new items**, then tap the number and timeframe options to change the information given.

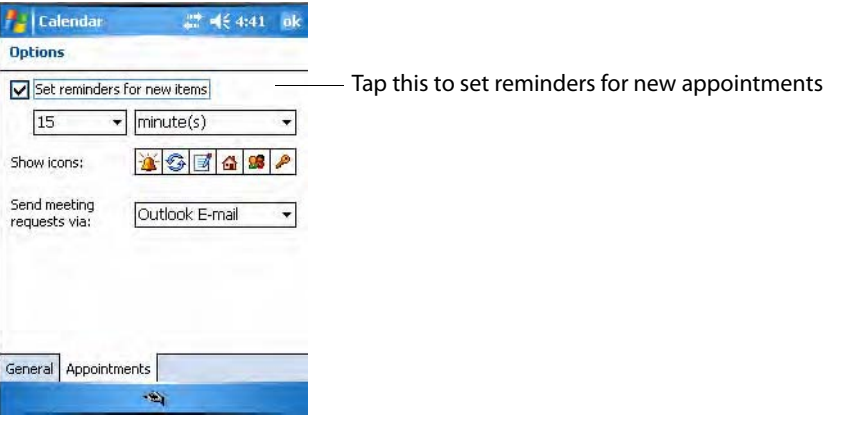

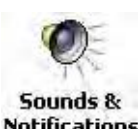

To choose how you are reminded, for example by a sound, tap **Start** > **Settings** > the **Personal** tab > the **Sounds & Notifications** icon.

# **Adding a Note to an Appointment**

You can add written or typed notes and even recordings (if your CN3 supports recordings) to an appointment. This is a good place for maps, drawings, and other detailed information. To edit an existing note, tap the appointment in the calendar, tap **Edit**, then tap the **Notes** tab.

- **1** In the calendar, tap the appointment, then tap **Edit**.
- **2** Tap the **Notes** tab to enter notes. For specific instructions, tap **Start** > **Help**, then select a topic.

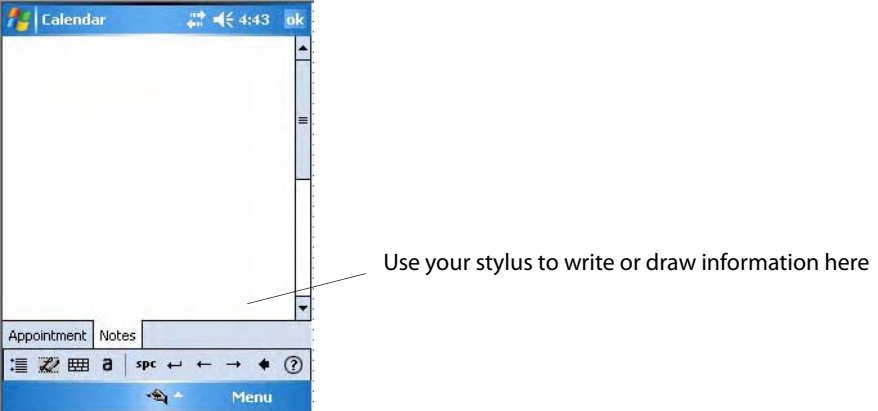

### **Making an Appointment Recurring**

- **1** In the calendar, tap the appointment, then tap **Edit**.
- **2** Tap **Occurs** and select a pattern from the list. Or, to create a new pattern, tap **<Edit pattern...>**, and follow the steps in the wizard.

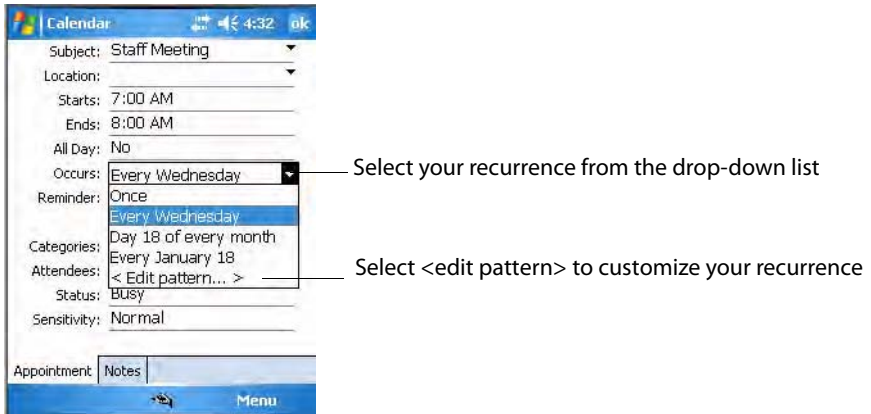

#### **Assigning an Appointment to a Category**

To find an appointment assigned to a category, tap **Menu** > **Filter**, then select the type of appointment to display. To show all appointments, tap **Menu** > **Filter** > **All Appointments** to clear all categories.

- **1** In the calendar, tap the appointment, tap **Edit**, then tap **Categories**.
- **2** Check the categories to which you want to assign the appointment.
- **3** To create a new category, tap **New**, enter the category name, then tap **Done**. The new category is automatically checked in the list.

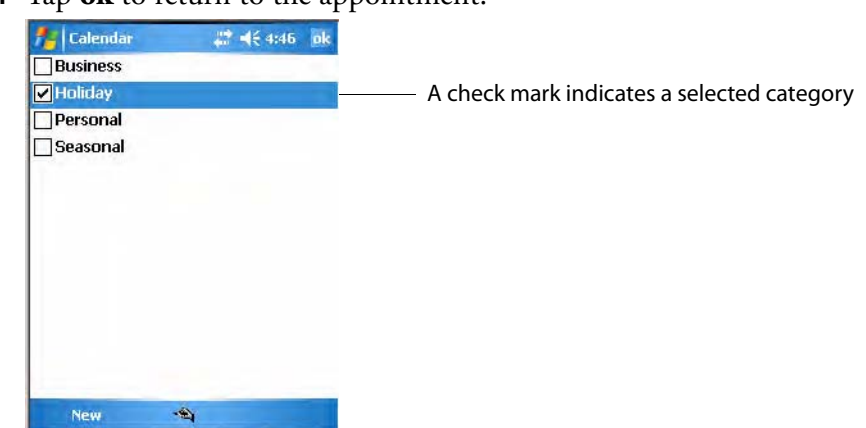

**4** Tap **ok** to return to the appointment.

### **Sending a Meeting Request**

Use Calendar to schedule meetings with people who use Outlook or Outlook Mobile. When attendees receive a meeting request, they can accept or decline the meeting. If they accept the request, the meeting is automatically added to their schedule, their response is sent back to you, and your calendar is updated.

Before you can send a meeting request, you must enter e-mail addresses in Contacts Help and set up Messaging to send and receive messages. For more information on sending and receiving meeting requests, open either the Calendar application or the Messaging application, tap **Start** > **Help**, then select a topic.

If you are sending the meeting request through a connection to an ISP or the network, rather than through synchronization with your desktop, tap **Menu** > **Options** > the **Appointments** tab. From the **Send meeting request via** drop-down list, tap the service to use to send the request.

- **1** Tap and hold to select a timeslot in the calendar, then tap **New Appointment**.
- **2** Enter the meeting information, hide the onscreen keyboard, if needed, then tap **Attendees**. Only those contacts with e-mail addresses are displayed. Select the contacts to invite, then tap **Add** to return to the list.
- **3** Repeat this procedure until you have everyone you want to invite to the meeting, then tap **ok**.
- **4** Messaging automatically creates a meeting request and sends it to the attendees the next time you synchronize with your desktop. Textual

notes entered in the **Notes** tab (excluding writing) are also sent.

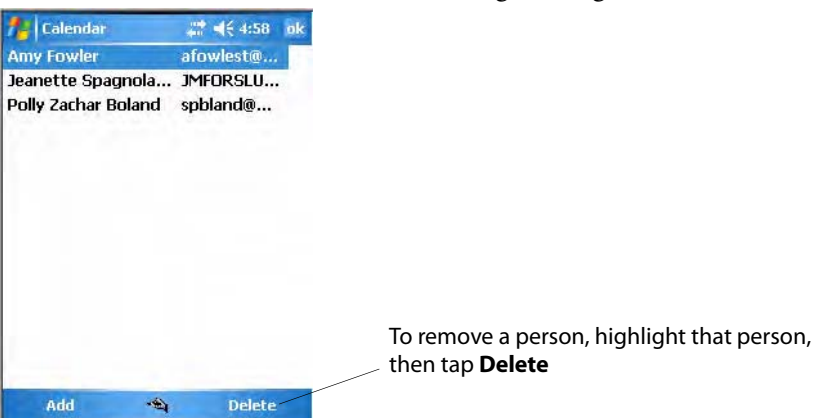

### **Finding an Appointment**

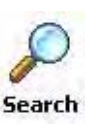

• Tap **Start** > **Programs** > the **Search** icon, enter the appointment name, tap the **Type** arrow and select "Calendar" from the drop-down list, and then tap **Search**. You can tap the **Search for** drop-down arrow to select from a list of previously searched items or phrases.

**Search** 

Note for future access, this is added to your Start menu in the Recent Programs area, via **Start** > **Search**.

• To find an appointment assigned to a category, tap **Menu** > **Filter**, select the type of appointment to display. To show all appointments again, tap **Menu** > **Filter** > **All Appointments** to clear all categories.

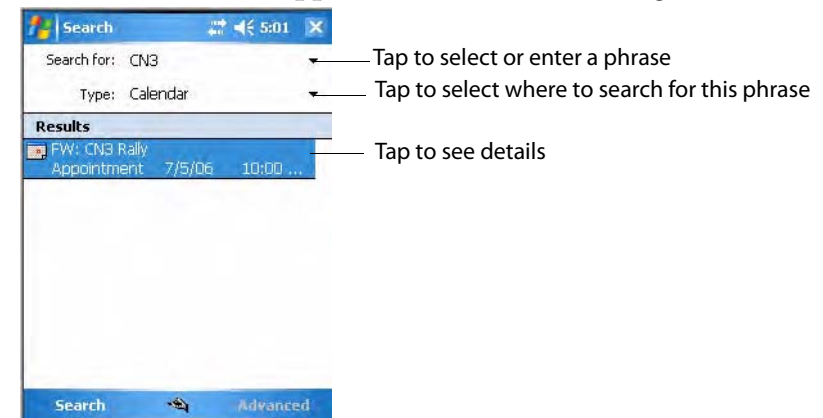

### **Deleting an Appointment**

- **1** In the calendar, tap and hold the appointment.
- **2** On the pop-up menu, tap **Delete Appointment**. The next time you synchronize, the appointment is also deleted from the desktop.

## **Changing Calendar Options**

In the calendar, tap **Menu** > **Options**, tap either tap, make your changes, then tap **ok** to return to the calendar.

• Tap the **General** tab to change the calendar view.

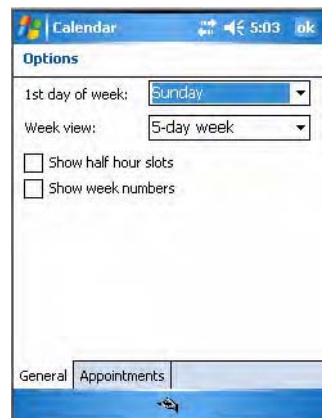

• Tap the **Appointments** tab to select what **Show icons** appointment indicators should appear when you view appointment contents. Tap and hold an icon to see its name. Selected icons are in black.

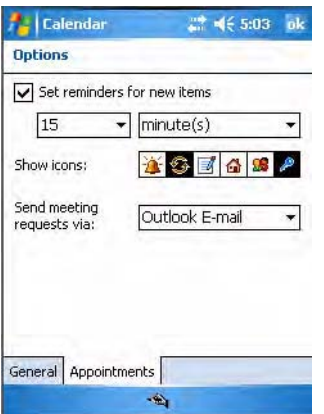

# **Contacts: Tracking Friends and Colleagues**

**Bu** Contacts

To switch to Contacts on the CN3, tap **Start** > **Contacts**.

Contacts maintains a list of your friends and colleagues so that you can easily find the information you are looking for, whether you are at home or on the road. You can enter both personal and business information.

If you use Microsoft Outlook on your desktop, you can synchronize contacts between your CN3 and your desktop.

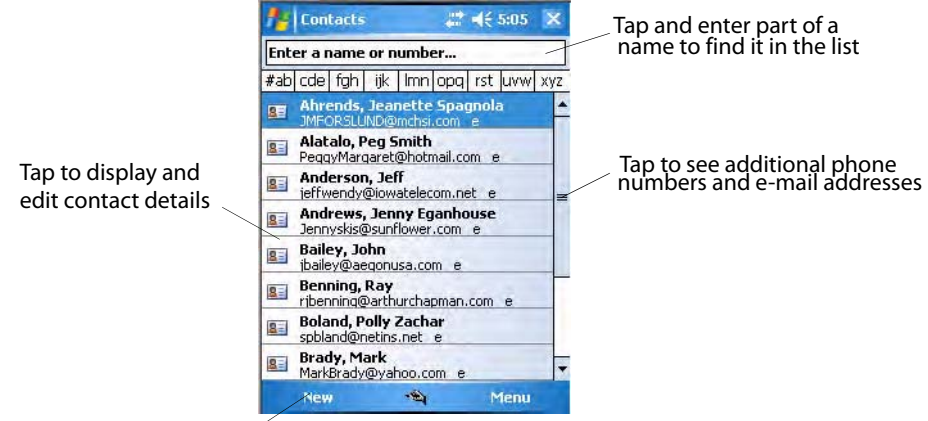

Tap to create a new contact

### **Creating a Contact**

- **1** Tap **New**, then use the input panel to enter a name and other contact information. Scroll down to see all available fields.
- **2** To assign the contact to a category, scroll to and tap **Categories**, then select a category from the list. In the contact list, you can display contacts by category.
- **3** To add notes, tap the **Notes** tab. You can enter text or draw. For information on creating notes, see **["Notes: Capturing Thoughts and](#page-32-0)  [Ideas" on page 61](#page-32-0)**.
- **4** When finished, tap **ok** to return to the contact list.

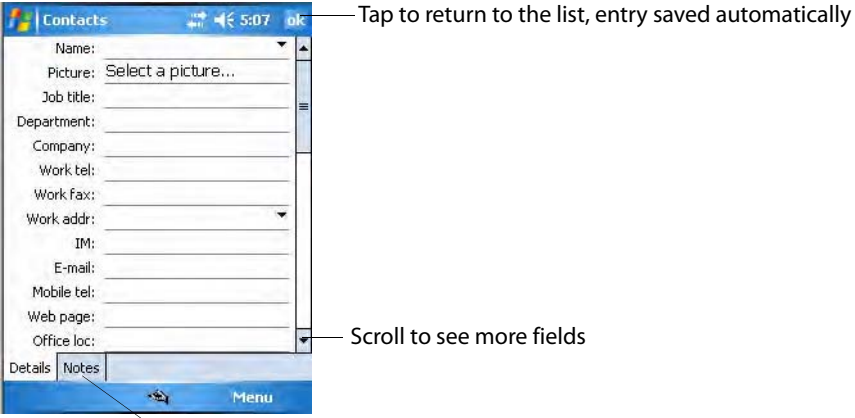

#### **Synchronizing Contacts**

Contacts stored on your CN3 can be synchronized with Outlook contacts stored on your desktop or with Mobile Information Server 2002 or later.

New items entered in one location are copied to the other during synchronization. Handwritten notes and drawings are saved as pictures when synchronizing with your desktop, but are removed when synchronizing with a server. For information, see *ActiveSync Help* on the desktop.

Use **Notes** to include maps and directions

# **Viewing Contacts**

The contact list displays the contact name and the first primary phone number or e-mail address specified for that contact. Contacts are ordered by name of contact or company. You can change the appearance of the Contacts list by tapping **Menu** > **Options.**

- Tap the default letter (**h**ome, **w**ork, **m**obile, or **e**-mail) to the right of the contact to see additional phone numbers and e-mail addresses.
- Use the up/down controls on your keypad to highlight a contact, then press the left/right controls on your keypad to change the default number, displayed as a letter to the right of the contact name. The default number is highlighted in the contact's summary, like the sample on the next page.
- To see more contact information, tap the contact.
- To see a list of available actions for a contact via a pop-up menu, tap and hold the contact.
- To see a list of contacts employed by a specific company, tap **Menu** > **View By** > **Company**. Then, tap the desired company name.

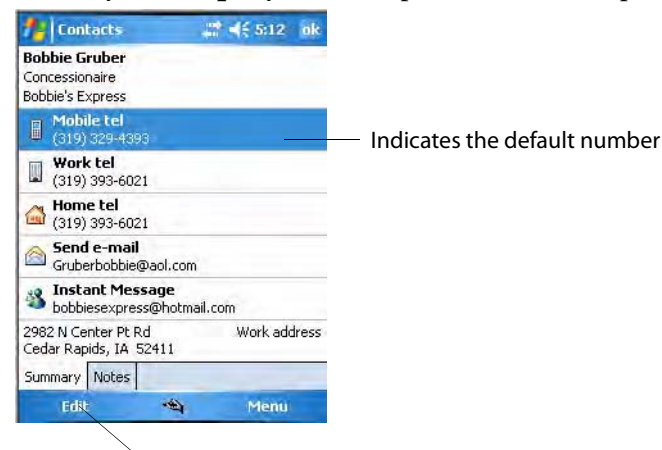

Tap to edit the default number

## **Changing a Contact**

• In the contact list, tap the contact, and then tap **Menu** > **Edit**. To cancel edits, tap **Menu** > **Undo**. When you are finished making changes, tap **ok** to return to the contact list.

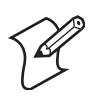

**Note:** If you enter a name with more than two words, the middle word is recorded as a middle name. If your contact has a double first or last name, tap the **Name** arrow and enter the names in the proper box.

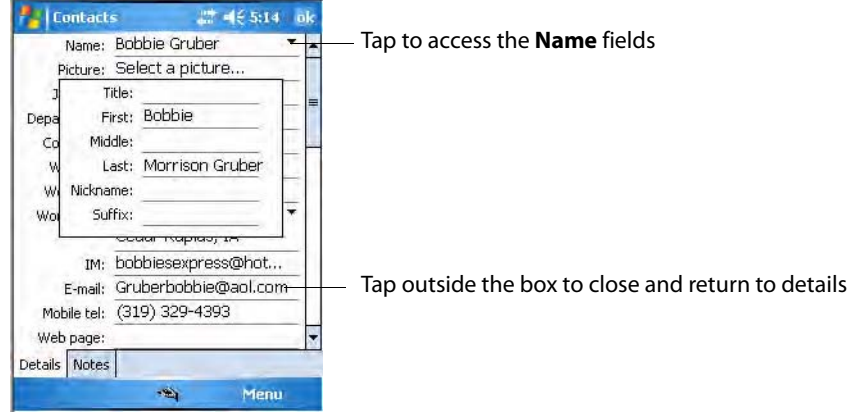

## **Adding a Note to a Contact**

You can add written or typed notes and even recordings (if your CN3 supports recordings) to a contact. Notes are handy for maps and drawings. To edit an existing note, tap the contact, tap **Menu** > **Edit**, then tap the **Notes** tab.

- **1** In the contact list, tap the contact.
- **2** Tap the **Notes** tab. For instructions, tap **Start** > **Help**, then select a topic.

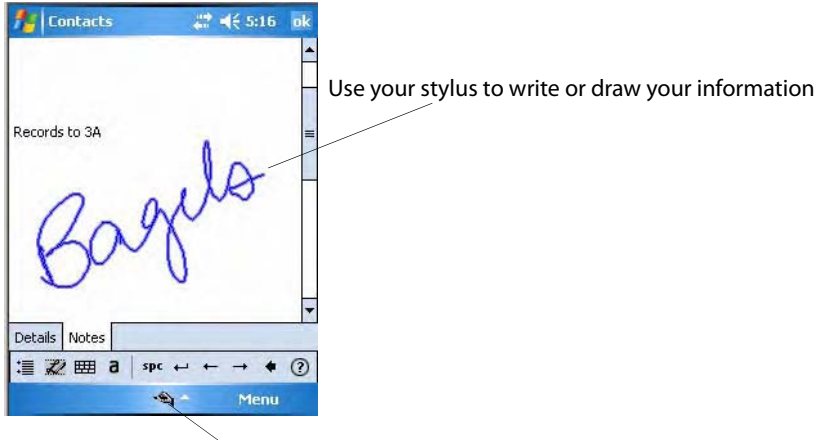

Tap to activate the input panel

# **Assigning a Contact to a Category**

- **1** In the contact list, tap the contact, and then tap **Menu** > **Edit**.
- **2** Scroll to, tap **Categories**, then check categories to assign to the contact.
- **3** To create a new category, tap **New**, enter the category name, then tap **Done**. The new category is automatically checked in the list.
- **4** Tap **ok** to return to the contacts.

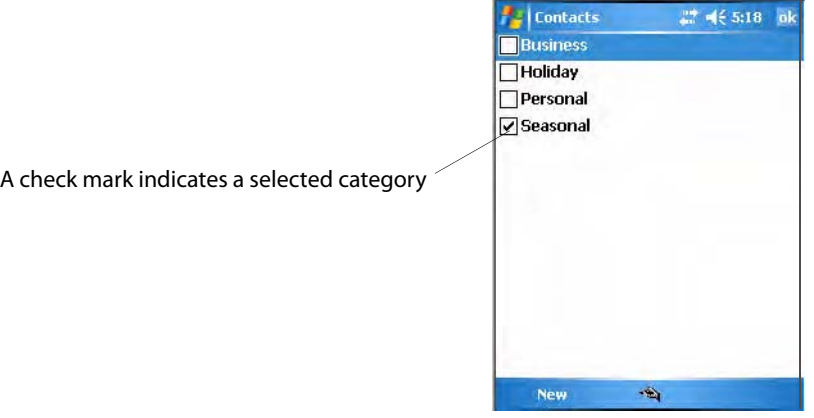

# **Copying a Contact**

Press and hold a contact for a pop-up menu, then select **Copy Contact**; or if a contact is already highlighted, tap **Menu** > **Copy Contact**.

# **Sending a Message to a Contact**

Press and hold a contact for a pop-up menu, then select **Send E-mail** or **Send SMS** depending on the type of message being sent. To send an e-mail message, you must have an e-mail address configured for the contact. To send an SMS (Short Messaging Service) message, you must have an SMS number for the contact, which is usually the mobile phone number.

# **Finding a Contact**

Use any of the following methods to find a contact. To quickly move through a long list of contacts, tap one of the sets of letters displayed at the top to view contact names beginning with those letters.

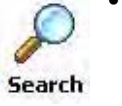

**Search** 

• Tap **Start** > **Programs** > the **Search** icon, enter the contact name, tap the **Type** arrow and select "Contacts" from the drop-down list, and then tap **Search**. You can tap the **Search for** drop-down arrow to select from a list of previously searched items or phrases.

Note for future access, this is added to your Start menu in the Recent Programs area, via **Start** > **Search**.

- From Contacts, start typing a contact name until you see it displayed on the screen. To show all contacts again, tap the text box at the top of the screen and clear the text, or tap the arrow to the right of the text box.
- To find a contact assigned to a category, tap **Menu** > **Filter**, then select the type of contact to display. To show all contacts again, tap **Menu** > **Filter** > **All Contacts** to clear all categories.

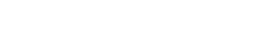

• To view the names of companies for which your contacts work, in the contact list, tap **Menu** > **View By** > **Company**. The number of contacts that work for that company is displayed to the right of the company.

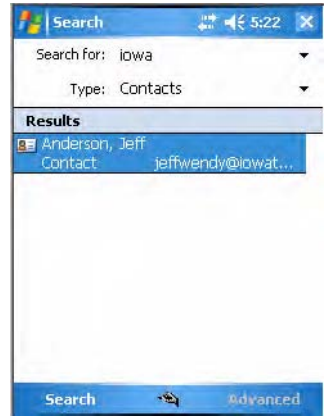

## **Deleting a Contact**

Press and hold a contact for a pop-up menu, select **Delete Contact**, then select **Yes**; or if a contact is already highlighted, tap **Menu** > **Delete Contact**, then select **Yes**.

# **Changing Contacts Options**

In the contact list, tap **Menu** > **Options**, make your changes, then click **ok** to return to the Contacts list.

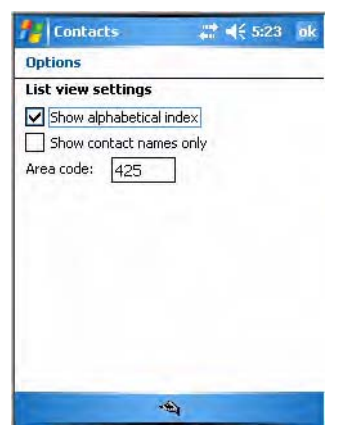

# **Tasks: Keeping a To Do List**

**Z** Tasks

To switch to Tasks on your CN3, tap **Start** > **Tasks**.

Use Tasks to keep track of what you have to do. A variety of task information can display on the Today screen. If you use Microsoft Outlook on your desktop, you can synchronize tasks between your CN3 and

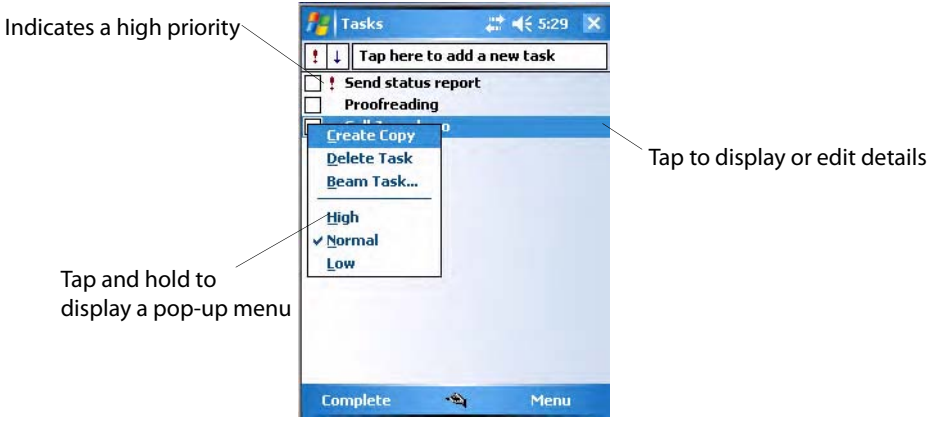

desktop. To change the way information is displayed, tap **Menu** > **Options**.

# **Creating a Task**

To create a task with only a subject, tap **Tap here to add a new task**.

- To quickly create a task, enter text in the **Tap here to add a new task** box at the top of the screen. If you do not see this box, tap **Menu** > **Options**, then check **Show Tasks entry bar**.
- To create a task with detailed information, such as start and due dates, tap **New**. To enter notes, tap the **Notes** tab. Enter a start date and due date or enter other information by first tapping the field. If the input panel is open, hide it to see all available fields. For information on creating notes, see **["Notes: Capturing Thoughts and Ideas" on page 61](#page-32-0)**.
- To change a task, tap it in the task list, and then tap **Edit**. Using the onscreen keyboard, enter a description. To assign the task to a category, tap **Categories** and check categories from the list. In the task list, you can filter tasks by category. When finished, tap **ok** to return to the task list.

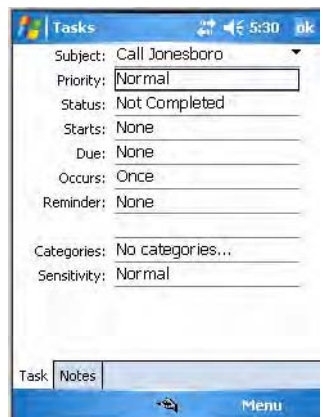

# **Synchronizing Tasks**

Tasks stored on the CN3 can synchronize with Microsoft Outlook on your desktop. Task synchronization is automatic in ActiveSync.

New items entered on one computer are copied to the other during synchronization. Handwritten notes and drawings are saved as metafiles (pictures). For information, see *ActiveSync Help* on the desktop.

# <span id="page-32-0"></span>**Notes: Capturing Thoughts and Ideas**

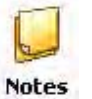

To switch to Notes on your CN3, tap **Start** > **Programs** > the **Notes** icon.

Notes helps you quickly capture your ideas, notes, and thoughts. You can create a note using written and typed text, drawings, and recordings. You can also share your notes with others through e-mail, infrared, and synchronization with your desktop.

**Notes** 

Note for future access, this is added to your Start menu in the Recent Programs area, via **Start** > **Notes**.

To create documents with advanced formatting or templates, such as bulleted lists and tabs, use word processing software developed for your CN3, such as Word Mobile.

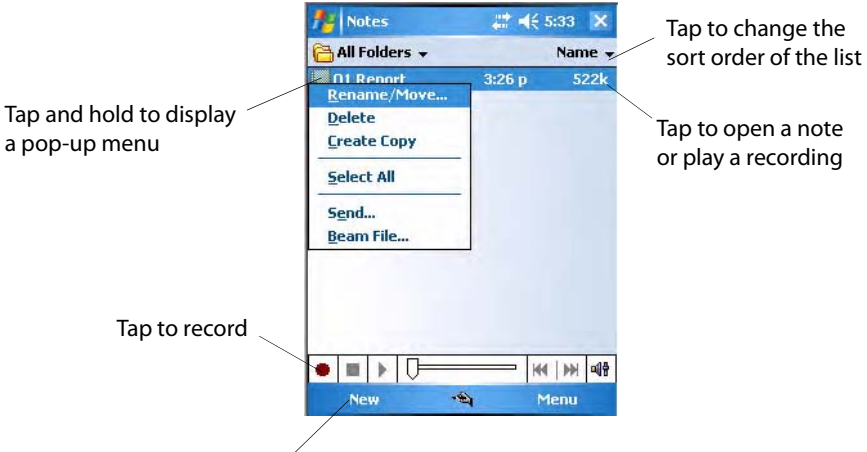

Tap to create a new note

#### **Creating a Note**

To create your note, tap **New**, then write, draw, type, or record your information. For information about using the input panel, writing and drawing, and creating recordings, see **["Recording a Message" on page 39](#page-10-0)**.

• **Writing**

Using the stylus, write directly on the screen.

• **Drawing**

Using the stylus, draw directly on the screen.

• **Typing**

Using the input panel, enter typed text into the CN3 by tapping keys on the onscreen keyboard or by using handwriting recognition software.

• **Recording**

Create a stand-alone recording or embed a recording into a note.

## **Synchronizing Notes**

Notes can synchronize between your desktop and CN3 either through notes synchronization or file synchronization. Notes synchronization synchronizes the notes on your CN3 with Outlook Notes on your desktop. File synchronization ties all notes on the CN3 with the CN3's "\My Documents" folder on your desktop.

To synchronize your notes through notes synchronization, first select the Notes information type for synchronization in ActiveSync. The next time you synchronize, all notes in My Documents and its subfolder on your CN3 appear in Outlook Notes on your desktop. Notes that contain only text appear as regular notes in Outlook on your desktop, while notes containing written text or drawings appear in the device format. In addition, all notes in the Notes group in Outlook on the desktop appear in Notes on the CN3.

To synchronize your notes as files, in ActiveSync, select the Files information type for synchronization and clear the Notes information type. When you select Files, the My Documents folder for the CN3 is created on your desktop. All .PWI files placed in the "\My Documents" folder on your CN3 and all .doc files placed in the CN3's "\My Documents" folder on your desktop are synchronized. Password-protected files cannot be synchronized.

ActiveSync converts documents during synchronization. For information on synchronization or file conversion, see *ActiveSync Help* on the desktop.

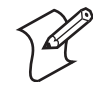

**Note:** When you delete or change an item on either your desktop or the CN3, the item is changed or deleted in the other location the next time you synchronize.

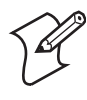

**Note:** If you synchronize your notes using file synchronization and then later decide to use notes synchronization, all of your notes are synchronized with Outlook on your desktop and no longer stored in the My Documents folder for the CN3.

# **Messaging: Sending and Receiving E-mail Messages**

**&** Messaging

To switch to Messaging on your CN3, tap **Start** > **Messaging**.

You can receive Internet e-mail messages and SMS messages in Messaging. Internet e-mail messages are sent by using an address you receive from your Internet service provider (ISP) or your employer. SMS messages are sent and received through your wireless phone service provider by using a phone number as the message address.

You can send and receive e-mail by synchronizing with your desktop, or by connecting to a Post Office Protocol 3 (POP3) or Internet Message Access Protocol 4 (IMAP4) mail server. You need to set up an e-mail account for each method that you use except for Microsoft ActiveSync, which is set up by default. The ActiveSync folder on your CN3 stores messages that you send and receive through synchronization with a desktop. Account names

appear as folders in the folder list (located on the left, under the navigation bar) in the Messaging message list.

With synchronization, messages are synchronized between the CN3 Inbox and the PC Inbox by using ActiveSync and Microsoft Exchange or Microsoft Outlook.

When connecting to a POP3 or IMAP4 server, you use a modem to connect to your Internet service provider (ISP) or a modem card to connect to the local area network to which your e-mail server is connected. You can also use your phone to connect by using a cellular line connection. For more information, see the next page.

#### **Synchronizing E-mail Messages**

After selecting Messaging for synchronization in ActiveSync, e-mail messages are synchronized as part of the general synchronization process. During synchronization:

- Messages are copied from the Inbox folder on your desktop or the Microsoft Exchange server to the Inbox folder on your CN3. (Note that you can only synchronize information directly with an Exchange Server if your company is running Microsoft Mobile Information Server 2002 or later.) By default, you receive messages from the last three days only, the first 100 lines of each new message, and file attachments of less than 100 KB in size.
- Messages in the Outbox folder on your CN3 are transferred to Exchange or Outlook and then sent from those programs.
- The messages on the two computers are linked. When you delete a message on your CN3, it is deleted from your desktop the next time you synchronize.
- Messages in subfolders in other e-mail folders in Outlook are synchronized only if they were selected for synchronization in ActiveSync.

For information on initiating Messaging synchronization or changing synchronization settings, see *ActiveSync Help* on your desktop or tap **Start** > **Help**, then select a topic.

#### **Managing E-mail Messages and Folders**

Each e-mail account and SMS account has its own folder hierarchy with five default folders: "Inbox," "Outbox," "Deleted Items," "Drafts," and "Sent Items." The messages you receive and send through the mail account are stored in these folders. You can also create additional folders within each hierarchy. The "\Deleted Items" folder contains messages that were deleted on the CN3. The behavior of the "\Deleted Items" and "\Sent Items" folders depends on the Inbox options you have chosen.

The behavior of the folders you create depends on whether you are using ActiveSync, SMS, POP3, or IMAP4.

- If you use ActiveSync, e-mail messages in the "\Inbox" folder in Outlook automatically synchronize with your CN3. You can select to synchronize additional folders by designating them for ActiveSync. The folders you create and the messages you move are then mirrored on the server. For example, if you move two messages from the "\Inbox" folder to a folder named "\Family," and you have designated "\Family" for synchronization, the server creates a copy of the Family folder and copies the messages into that folder. You can then read messages while away from your desktop.
- If you use SMS, messages are stored in the Inbox folder.
- If you use POP3 and you move e-mail messages to a folder you created, the link is broken between the messages on the CN3 and their copies on the mail server. The next time you connect, the mail server sees that the messages are missing from the CN3 Inbox and deletes them from the server. This does prevent duplicate copies of a message, but it also means that you no longer have access to messages that you move to folders created from anywhere except the CN3.
- If you use IMAP4, the folders you create and the e-mail messages you move are mirrored on the server. Therefore, messages are available to you anytime you connect to your mail server, whether it is from your CN3 or desktop. This folder synchronization occurs when you connect to your mail server, create new folders, or rename/delete folders when connected.

For all accounts except ActiveSync, you can access folder options by tapping **Menu** > **Tools** > **Manage Folders**.

### **Connecting to a Mail Server**

In addition to synchronizing e-mail messages with your desktop, you can send and receive e-mail messages by connecting to an e-mail server using a modem or network card connected to your CN3. You need to set up a remote connection to a network or an ISP, and a connection to your e-mail server. For information, see **["Remote Access \(Modems\)" on page 139](#page--1-2)**.

When connected to the e-mail server, new messages are downloaded to the CN3 "\Inbox" folder, messages in the CN3 "\Outbox" folder are sent, and deleted messages in the e-mail server are removed from the CN3 "\Inbox" folder.

Messages that you receive directly from an e-mail server are linked to your e-mail server rather than your desktop. When you delete a message on your CN3, it is also deleted from the e-mail server the next time you connect based on the settings selected in ActiveSync.

You can work online or offline. When working online, you read and respond to messages while connected to the e-mail server. Messages are sent as soon as you tap **Send**, which saves space on your CN3.

When working offline, once you have downloaded new message headers or partial messages, you can disconnect from the e-mail server and then decide which messages to download completely. The next time you connect, Inbox

downloads the complete messages you have marked for retrieval and sends the messages you have composed.

#### **Setting Up or Changing an Account**

To set up a a POP3 or IMAP4 e-mail account, tap **Menu** > **Tools** > **Options** > **New Account**. Follow instructions in the New Account Wizard.

To set up an SMS account, tap **Menu** > **Switch Accounts**, and then tap **SMS**. Follow the instructions on the screen.

To change options for an account, tap **Menu** > **Tools** > **Options** > the name of the account, and follow the instructions on the screen.

To delete an account, tap **Menu** > **Tools** > **Options**, tap and hold the name of the account, and then tap **Delete**.

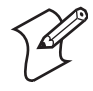

**Note:** You can set up several e-mail accounts including your ActiveSync account, but you can set up only one SMS account, which you cannot delete once it is set up.

#### **Downloading Messages from the Server**

Note that receiving entire messages consumes storage memory. The size column in the message list displays the local size and server size of a message. Even when a message has downloaded fully, these numbers may differ because the size of a message can vary between the server and the CN3.

- **1** Tap **Menu** > **Switch Accounts** and ensure that the account you want to use is selected (marked by a bullet.)
- **2** The messages on your CN3 and e-mail server are synchronized. Tap a message in the message list to open it.
- **3** If you read a message and decide that you need the full copy, tap **Menu** > **Download Message** while in the message window. If you are in the message list, tap and hold the message, and then tap **Download Message**. This also downloads message attachments if you selected those options when you set up the e-mail account. You can also choose to download full copies of messages by default.
- **4** When finished, close Messaging.

#### **Composing and Sending Messages**

If you are sending an SMS message and want to know if it was received, before sending the message, tap **Menu** > **Message Options** > **Request SMS text message delivery notification**.

Depending on the e-mail address options that you select, you can use a directory service in addition to your contact list to verify names.

#### **To compose a message**

- **1** In the message list, tap **New**.
- **2** To select an account, tap the **From** list and select "ActiveSync," "SMS," or the desired e-mail account.
- **3** Enter the e-mail address or SMS address of one or more recipients, separating them with semicolons. To access addresses and phone numbers from Contacts, tap **To**.
- **4** Enter your message. To quickly add common messages, tap **Menu** > **My Text**, select a desired message.
- **5** To check spelling, tap **Edit** > **Spell Check**.
- **6** Tap **Send**. If you are working offline, the message is moved to the "\Outbox" folder and is sent the next time you connect.

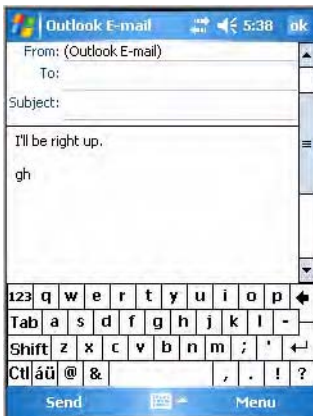

# **Companion Programs**

Companion programs include Word Mobile, Excel Mobile, and PowerPoint Mobile, and Windows Media Player. To switch to a companion program on your CN3, tap **Start** > **Programs** > the program name.

# <span id="page-37-0"></span>**Word Mobile**

Word Mobile works with Microsoft Word on your desktop to give you access to copies of your documents. You can create new documents on your CN3, or you can copy documents from your desktop to your CN3. Synchronize documents between your desktop and your CN3 to have upto-date content in both locations.

# **Creating a Document**

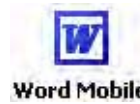

Use Word Mobile to create documents, such as letters or meeting minutes. To create a new file, tap **Start** > **Programs** > the **Word Mobile** icon > **New**. Word Mobile You get either a blank document or a template, depending on what you have selected under **Menu** > **Tools** > **Options**.

**TT** Word Mobile

For future use, this is added to your Start menu in the Recent Programs area, via **Start** > **Word Mobile**.

You can open only one document at a time; when you open a second document, you have to save the first. You can save a document you create or edit in formats such as Word (.doc), Pocket Word (.psw), Rich Text Format (.rtf), and Plain Text (.txt).

Word Mobile contains a list of files stored on your CN3. Tap a file in the list to open it. To delete, make copies of, and send files, tap and hold a file in the list, then, select the action on the pop-up menu.

| <b>Word Mobile</b><br>All Folders v                | # < 5:43 X<br>Name $\sim$ | Tap to change the sort order of the list  |
|----------------------------------------------------|---------------------------|-------------------------------------------|
| in IntermecValueAdd                                | 38 <sub>b</sub><br>7/6/06 |                                           |
| Rename/Move<br><b>Delete</b><br><b>Create Copy</b> |                           | Tap to open a document                    |
| <b>Select All</b><br>Send                          |                           | Tap and hold an item to see a pop-up menu |
| <b>Beam File</b>                                   |                           |                                           |
|                                                    |                           |                                           |
| 圞<br><b>New</b>                                    | Menu                      |                                           |
|                                                    |                           |                                           |

Tap to create a new document

You can enter information in Word Mobile in by typing or writing. Each mode has its own toolbar, which you can show and hide by tapping the **Input Panel** icon in the center of the command bar.

You can change the zoom magnification by tapping **View** > **Zoom**, then select the percentage you want. Select a higher percentage to enter text and a lower one to see more of your document.

If you are opening a Word document created on a desktop, you may select **View** > **Wrap to Window** so that you can see the entire document. To check spelling, select text, then tap **Menu** > **Tools** > **Spelling**. To use new documents as templates, move the documents to the Templates folder.

You can insert the data in a document. Tap and hold anywhere on the document, then tap **Insert Date** from the pop-up menu.

### **Typing Mode**

Using the input panel, enter typed text into the document. For more information on entering typed text, see **["Basic Usage" on page 30](#page-1-0)**.

To format existing text and to edit text, first select the text. You can select text as you do in a Word document, using your stylus instead of the mouse to drag through the text you want to select. You can search a document to

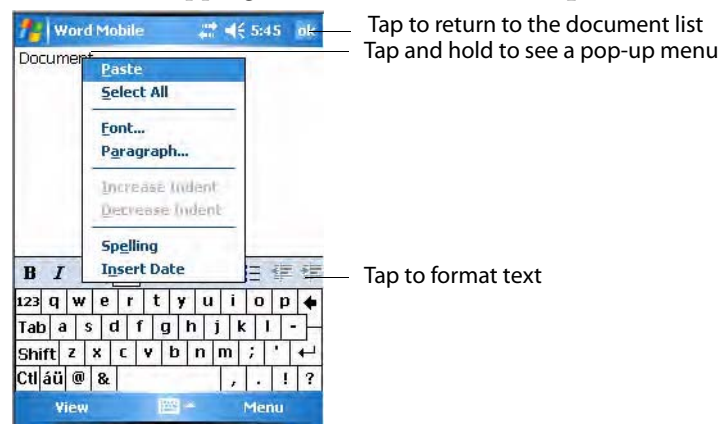

#### find text by tapping **Menu** > **Edit** > **Find/Replace**.

### **Writing Mode**

In writing mode, use your stylus to write directly on the screen. Ruled lines are displayed as a guide, and the zoom magnification is greater than in typing mode to allow you to write more easily. For more information on writing and selecting writing, see **["Basic Usage" on page 30](#page-1-0)**.

Written words are converted to graphics (metafiles) when a Pocket Word document is converted to a Word document on your desktop.

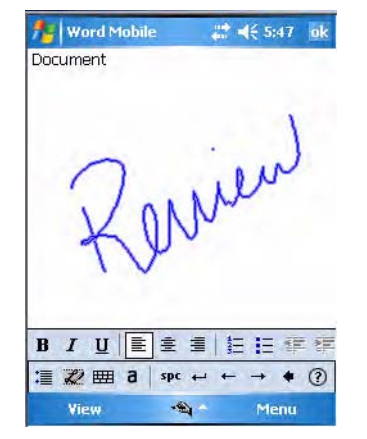

### **Synchronizing Word Mobile Documents**

Word Mobile documents can be synchronized with Word documents on your desktop. To synchronize files, first select the Files information type for synchronization in ActiveSync. When you select Files, the My Documents folder for the CN3 is created on your desktop. Place all files you want to synchronize with the CN3 in this folder. Password-protected files cannot be synchronized.

All Word Mobile files stored in My Documents and its subfolders are synchronized with the desktop. ActiveSync converts documents during synchronization.

For more information on synchronization or file conversion, see *ActiveSync Help* on the desktop. When you delete a file on either your desktop or your CN3, the file is deleted in the other location the next time you synchronize.

# <span id="page-40-0"></span>**Excel Mobile**

You can create and edit workbooks and templates in Excel Mobile as you do in Microsoft Excel on your desktop. Excel Mobile workbooks are usually saved as .PXL files, but you can also save them in .XLS format.

When you close a workbook, it is automatically named and placed in the Excel Mobile workbook list.

# **Creating a Workbook**

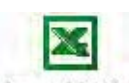

Use Excel Mobile to create workbooks, such as expense reports and mileage logs. To create a new file, tap **Start** > **Programs** > the **Excel Mobile** icon > **Excel Mobile New** to access a blank workbook. Or, if you have selected a template for new workbooks under the **Menu** > **Tools** > **Options**, that template appears

Et Excel Mobile

For future use, this is added to your Start menu in the Recent Programs area, via **Start** > **Excel Mobile**.

with appropriate text and formatting already provided.

You can open only one workbook at a time. Save the first workbook before you open the second workbook. You can save a workbook in formats such as Pocket Excel (.PXL) and Excel (.XLS). You can also save a workbook as a template by moving the workbook to the "\Templates" folder.

Excel Mobile contains a list of the files stored on your CN3. Tap a file in the list to open it. To delete, make copies of, send files, tap and hold a file in the list, then select the appropriate action from the menu.

Excel Mobile provides fundamental spreadsheet tools, such as formulas, functions, sorting, and filtering. Tap **View** > **Toolbar** to see the toolbar.

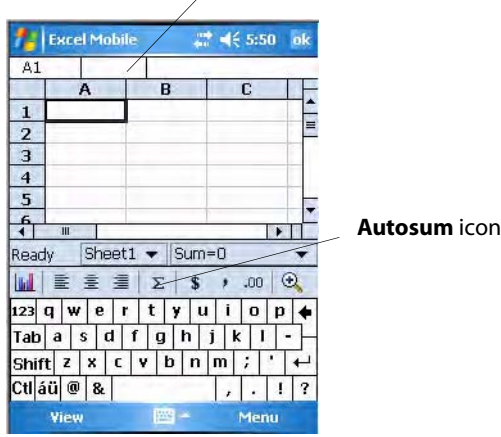

Cell contents appear here as you enter them

# **Tips for Working in Excel Mobile**

Note the following when working in large worksheets in Excel Mobile:

- View in full-screen mode to see as much of the worksheet as possible. Tap **View** > **Full Screen**. Tap **View** > **Full Screen** to exit the full screen.
- Tap **View** > **Zoom** and select a percentage so that you can easily read the worksheet.
- Show and hide window elements. Tap **View** > **Show**, then tap the elements you want to show or hide.
- Freeze panes on a worksheet. First select the cell where to freeze panes. Tap **View** > **Freeze Panes**. You might want to freeze the top and leftmost panes in a worksheet to keep row and column labels visible as you scroll through a sheet. Tap **View** > **Unfreeze Panes** to undo this process.
- Split panes to view different areas of a large worksheet. Tap **View** > **Split**. Then drag the split bar to where you want it. To remove the split, tap **View** > **Remove Split**.

For more information on using Excel Mobile, tap **Start** > **Help**.

# <span id="page-41-0"></span>**PowerPoint Mobile**

With PowerPoint Mobile on your CN3, you can open and view slide show presentations created on your PC. Whether the presentation is opened from an e-mail message, downloaded from a file share or the Internet, copied to the CN3 via a storage card, or obtained by synchronizing with your PC, slide shows created in .PPT and .PPS format with PowerPoint 97 and later can be viewed on your CN3.

Many presentation elements built into the slide shows such as slide transitions and animations will play back on the device. If the presentation is set up as a timed slide show, one slide will advance to the next automatically. Links to URLs are also supported.

For more information on PowerPoint Mobile while you are in this application, tap **Start** > **Help**, then select a topic.

#### **To Start a Slide Show Presentation**

For future use, this is added to your Start menu in the Recent Programs **C** PowerPoint Mobile area, via **Start** > **PowerPoint Mobile**.

- **1** To start a slide show presentation, tap **Start** > **Programs** > the **PowerPoint Mobile** icon.
- Mobile
- **PowerPoint** 2 In the presentation list, tap the slide show you want to view.

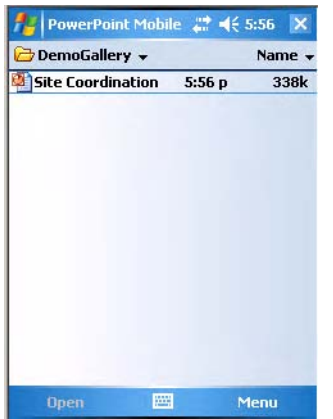

**3** Tap the current slide to advance to the next slide. If the presentation is set up as a timed slide show, slides will advance automatically.

**4** To view a PowerPoint Mobile presentation in portrait, or right-handed or left-handed landscape orientations, tap the slide icon (in the bottom, left corner of the following illustration) for a pop-up menu.

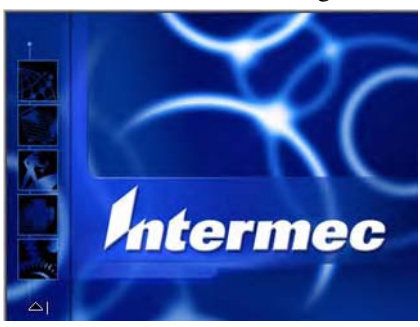

- **5** Tap **Show Options** > the **Orientation** tab, then select an orientation.
- **6** Tap **Default** to view the presentation in the orientation that best fits the size and shape of the screen.

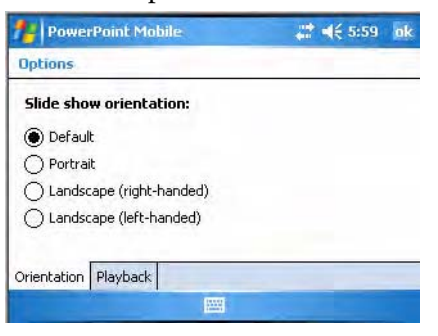

# <span id="page-42-0"></span>**Windows Media Player for Windows Mobile**

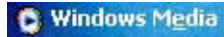

Tap **Start** > **Windows Media**. For more information about using Windows Media, tap **Start** > **Help**, then select a topic.

Use Microsoft Windows Media Player on your desktop to copy digital audio and video files to your CN3. You can play Windows Media and MP3 files on your Windows Mobile.

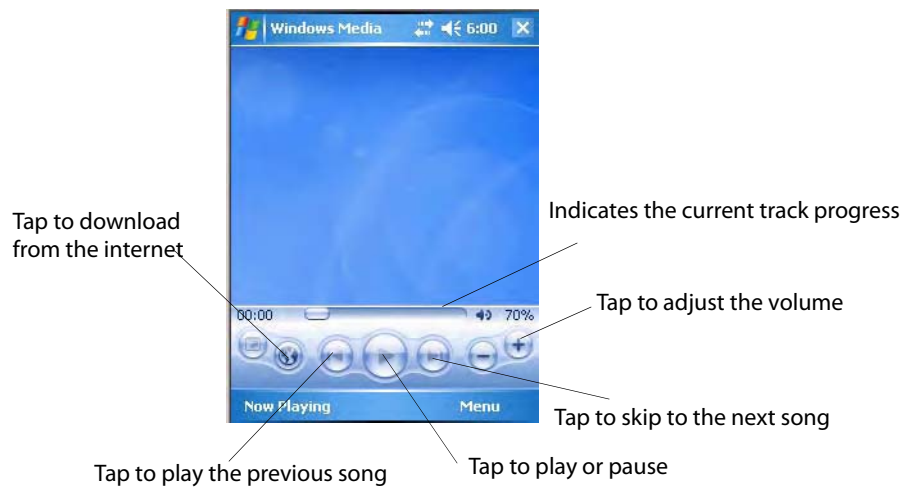

# **Internet Explorer Mobile**

Use Internet Explorer Mobile to view web pages in these ways:

- During synchronization with your desktop, download your favorite links and mobile favorites that are stored in the Mobile Favorites subfolder in Internet Explorer on the desktop.
- Connect to an ISP or network and browse the web. To do this, create the connection first, as described in **["Remote Access \(Modems\)" on](#page--1-2)  [page 139](#page--1-2)**.

When connected to an ISP or network, you can also download files and programs from the Internet or intranet.

To switch to Internet Explorer Mobile on your CN3, tap **Start** > **Internet**  Internet Explorer **Explorer**.

# **Favorite Links**

During synchronization, the list of favorite links in the Mobile Favorites folder on your desktop is synchronized with Internet Explorer Mobile on your CN3. Both computers are updated with changes made to either list each time you synchronize. Unless you mark the favorite link as a mobile favorite, only the link is downloaded to your CN3. Connect to your ISP or network to view the content.

- **1** In ActiveSync on your desktop, click **Tools** > **Options**, and select "Favorites" from the Windows PC list. For more information on using ActiveSync, see *ActiveSync Help* on the desktop.
- **2** In Internet Explorer on your desktop, save or move favorite links to the Mobile Favorites subfolder in the Favorites list via **Favorites** > **Organize Favorites**. For more information on using Internet Explorer, see *Internet Explorer Help* on the desktop.
- **3** Connect your CN3 to your desktop. If synchronization does not start automatically, in ActiveSync on your desktop, click **Sync**.

# **Mobile Favorites**

Only items stored in the Mobile Favorites subfolder in the Favorites folder in Internet Explorer on your desktop are synchronized with your CN3. This folder was created automatically when you installed ActiveSync.

If you are using Microsoft Internet Explorer 5.0 or later on your desktop, you can download mobile favorites to your CN3. Synchronizing mobile favorites downloads web content to your CN3 so that you can view pages while you are disconnected from your ISP and desktop.

Use the Internet Explorer plug-in installed with ActiveSync to create mobile favorites quickly.

#### **To create a mobile favorite**

- **1** In ActiveSync on your desktop, click **Tools** > **Options**, and select "Favorites" from the Windows PC list. For more information on using ActiveSync, see *ActiveSync Help* on the desktop.
- **2** In Internet Explorer 5.0 or greater on your desktop, browse to the page you want to view offline, then click **Tools** > **Create Mobile Favorite**.
- **3** To change the link name, enter a new name in the **Name** box.
- **4** In the **Update** box, select a desired update schedule to keep the page in the Mobile Favorites folder up to date. You can also update content by clicking **Tools** > **Synchronize** in Internet Explorer.
- **5** To save the link in a subfolder of Mobile Favorites, click **Create In** and select the desired subfolder.
- **6** Click **OK**. Internet Explorer downloads the latest version of the page to your desktop.
- **7** To download the pages that are linked to the mobile favorite you just created, in Internet Explorer on the desktop, right-click the mobile favorite, then click **Properties**. On the **Download** tab, specify the number of links deep you want to download. To conserve CN3 memory, go only one level deep.
- **8** Connect your CN3 to your desktop. If synchronization between your CN3 and desktop does not start, in ActiveSync on your desktop, click **Sync**.

Mobile favorites take up storage memory on your CN3. To minimize the amount of memory used:

- In the settings for the Favorites information, type in ActiveSync options, turn off pictures and sounds, or stop downloading some mobile favorites to the CN3. For more information, see *ActiveSync Help*.
- Limit the number of downloaded linked pages. In Internet Explorer on the desktop, right-click the mobile favorite you want to change and then **Properties**. In the **Download** tab, specify "0" or "1" for the number of linked pages you want to download.

# <span id="page-45-0"></span>**Using Internet Explorer Mobile**

You can use Internet Explorer Mobile to browse mobile favorites and channels that were downloaded to your CN3 without connecting to the Internet. You can also connect to the Internet through an ISP or a network connection and browse the web.

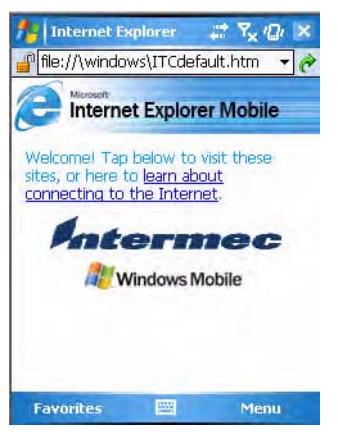

## **Viewing Mobile Favorites and Channels**

- **1** Tap **Favorites**, or **Menu** > **Favorites** to display your list of favorites.
- **2** Tap the page you want to view.

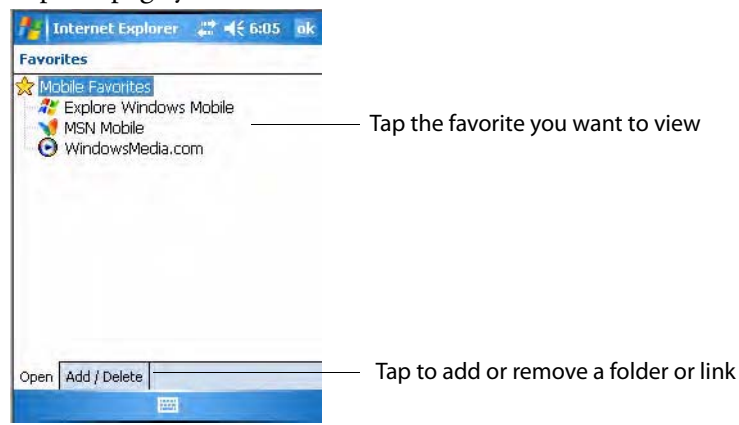

**3** The page that was downloaded the last time you synchronized with your desktop opens. If the page is not on your CN3, the favorite is dimmed. Synchronize with your desktop again to download the page to your CN3, or connect to the Internet to view the page.

### **Browsing the Internet**

Set up a connection to your ISP or corporate network using Connections, as described in **["Remote Access \(Modems\)" on page 139](#page--1-2)**. Tap **Favorites**, or **Menu** > **Favorites**, and then tap the favorite to view, in the address bar that appears at the top of the screen; enter the web address you want to visit, then tap **Enter**, and tap the arrow to choose from previously entered addresses; or while using the CN3, go to the page you want to add, tap and hold on the page, and tap **Add to Favorites** to add favorites.

# **3Configuring the Computer**

There are multiple ways to get an application to your CN3 Mobile Computer like there are multiple ways to package the application for delivery.

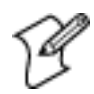

**Note:** Desktop icons and settings icons are shown to the left. Any place that **Start** is mentioned, tap the following Windows icon in the top, left corner of your CN3 desktop.

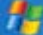

# **Developing Applications for the Computer**

CN3s run applications programmed in Microsoft Visual Studios 2005. Use this chapter to understand what you need to develop a new application for the CN3.

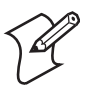

**Note:** Microsoft eMbedded Visual C++ 4.0 may be used, but some features are not available.

To develop applications for your CN3, use the Resource Kits in the Intermec Developer Library (IDL). Download the IDL from the Intermec web site at **[www.intermec.com/idl](http://www.intermec.com/idl)**. Contact your Intermec representative for more information.

You need the following hardware and software components to use the resource kits:

- Pentium desktop, 400 MHz or higher
- Windows 2000 (Service Pack 2 or later) or Windows XP (Home, Professional, or Server)
- For native and managed development, Microsoft Visual Studio 2005
- 128 MB RAM (196 MB recommended)
- 360 MB hard drive space for minimum installation (720 MB for complete)
- CD-ROM drive compatible with multimedia desktop specification
- VGA or higher-resolution monitor (Super VGA recommended)
- Microsoft Mouse or compatible pointing device

# <span id="page-47-0"></span>**Packaging Applications for the Computer**

Use any of these methods to package applications for installation:

- Package an application as a cabinet (CAB) file. (Recommended)
- For simple applications, the application itself may be the file to deliver.
- It could be a directory structure that contains the application, supporting files like ActiveX controls, DLLs, images, sound files, and data files.

Consider any of these when choosing a storage location for applications:

- In the basic CN3, there are two built-in storage options: the Object Store and the Flash File Store. The Object Store, or User Store, is a Disk on Chip (DOC) Flash that looks like a disk. The Flash File Store is an area of storage which is embedded in a section of the system's FLASH memory. This storage area is not erased during a clean-boot.
- If the optional Secure Digital storage card is in the system, then consider this card the primary location for placing an applications install files. This storage card creates the "\Storage Card" folder.

• Use the small nonvolatile Flash File Store region to hold CAB files that rebuild the system at clean-boot or install applications from a CAB file into the Flash File Store so they are "ready-to-run" when a clean-boot is performed. Since the FLASH in the system has a limited number of write cycles, do not use the Flash File Store for excessive writing purposes; however, reading is okay.

# **Installing Applications on the Computer**

Any of these options can move items to locations on your CN3:

- Microsoft ActiveSync
- FTP Server
- Secure Digital storage cards
- SmartSystems™ Console
- Wavelink Avalanche
- InstallSelect

This section describes each option.

# **Using Microsoft ActiveSync**

You can use Microsoft ActiveSync to establish a connection between your desktop and the CN3. Microsoft ActiveSync transfers files, synchronizes files, remote debugging, and other device management activities.

See **[Chapter 2, "Windows Mobile"](#page-0-0)** for information about the Microsoft ActiveSync application as provided by Microsoft Corporation.

This can be a USB Microsoft ActiveSync connection. Files can be copied using Windows Explorer on a desktop or a laptop computer. This is usually good when updating few CN3s.

These instructions assume that Microsoft ActiveSync was installed onto your desktop and is up and running. If not, go to **[Chapter 2, "Windows](#page-0-0)  [Mobile"](#page-0-0)** for an URL from which to download the latest application.

#### **To connect your CN3 to your desktop**

- **1** Connect your CN3 to your desktop using a USB cable. You may have to detach, then reattach the cable to "wake" the connection.
- **2** Wait for a "Connected" message to appear in ActiveSync to signal a connection to the CN3. If necessary, select **File** > **Get Connected** to initiate a connection or detach, then reattach the USB cable.

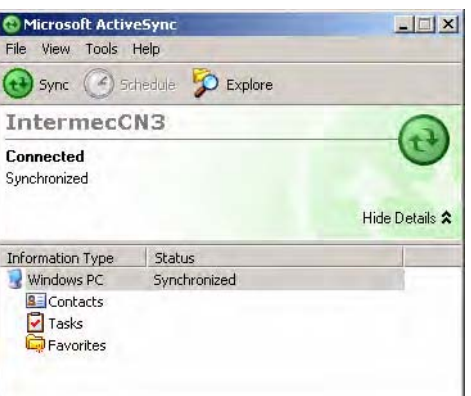

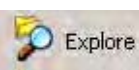

- **3** Click **Explore** to access the "\Mobile Device" folder on your CN3.
- **4** From your desktop, select **Start** > **Windows Explorer**, then browse the "C:\Intermec\CN3 Mgmt Tools\CabFiles" path for any CAB files needed for your CN3. Select the appropriate file, right-click the file for a pop-up menu, then select **Copy**.
- **5** Within the "\My Windows Mobile-Based Device" directory, go to the directory where you want the files located on the CN3, do a right-click for a pop-up menu, then select **Paste**.
- **6** When all the files are pasted, perform a clean-boot on the CN3. When the computer reboots, wait for the LED on the top-left of the keypad to stop blinking. Tap **Start** > **Programs** > **Windows Explorer** to locate the new, copied executable files, then tap these files to activate their utilities.

# **Using the FTP Server**

The CN3 has a built-in FTP Server that connects to a network via Ethernet, 802.11b, or WAN (Wireless Access Network). This allows connections to the CN3 to perform file transfers or computer management functions. Another benefit is you can create FTP scripts to automate the process of copying files to the CN3. This option is good for when a large number of CN3 computers need updating.

To enable or disable the FTP server, you need to use iConnect. For more information, see **["iConnect" on page 147](#page--1-4)**.

# **Using a Storage Card**

If you have a miniSD storage card for your CN3, this is the best place for you to installation applications.

#### **To install applications using a storage card**

**1** If you are using a Secure Digital card reader, suspend the CN3, remove its miniSD storage card, insert it in a miniSD adapter card, then place it in the reader. For help, see **["Using the Storage Card" on page 24](#page--1-3)**.

- **2** Copy your application file to the miniSD card. If you are using Microsoft ActiveSync to copy the files to the miniSD card, place the application in the "\Storage Card" folder on the CN3.
- **3** If using a Secure Digital card reader, insert the miniSD card back into the CN3.
- **4** Navigate to the "\Storage Card" folder and run your application. After your application is installed, you can run it from the Programs menu.

# **Using the SmartSystems Console**

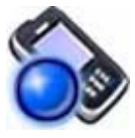

You can use the SmartSystems Console to drag-and-drop Intermec applications onto your CN3s. The CN3 ships with the SmartSystems client loaded on it. The console is part of SmartSystems Foundation and is available from the Intermec web site.

#### **To use SmartSystems Console to install an application file**

**1** Download the file from the Intermec web site, unzip it on your desktop.

**2** From the SmartSystems Console, drag-and-drop the application onto each CN3 discovered in your network.

To download SmartSystems Foundation, go to **[www.intermec.com/idl](http://www.intermec.com/idl)** and open the Device Management page. For information on using the SmartSystems Console, see its online help.

# **Using Wavelink Avalanche**

You can use the Wavelink Avalanche device management system to install applications on all of your wireless CN3s. Contact your Intermec representative or visit the Wavelink web site at **[www.wavelink.com](http:/www.wavelink.com)** for more information on using Wavelink Avalanche.

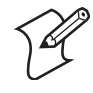

**Note:** If you manually activate the Avalanche Enabler on the CN3, you may be prompted for a password when you exit the Avalanche Enabler. The default password is leave.

When the Avalanche Enabler is activated, the CN3 attempts to connect to the Avalanche Agent. When the CN3 connects to the agent, the agent determines whether an update is available and immediately starts the software upgrade, file transfer, or configuration update.

#### **To use Avalanche to remotely manage the CN3**

- **1** Use the Avalanche Management Console to install software packages and updates for the CN3. See the Console online help for information.
- **2** Schedule the CN3 updates or manually initiate an update using the Avalanche Management Console.

# **Using InstallSelect**

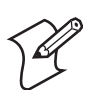

**Note:** This application should only be used by administrators, developers, integrators, or Intermec representatives.

InstallSelect manages the installation of value-added software features of the CN3. Removal of software features may result in loss of device functionality, or the ability to manage device settings. See **["Understanding](#page-52-0)  [Software Feature Descriptions" on page 81](#page-52-0)** or contact your Intermec representative for information about each software feature before making changes.

You can use the InstallSelect application to reduce the amount of virtual memory used by portions of the SmartSystems Platform Bundle (SSPB). See **["SmartSystems Platform Bundles \(SSPB\)" on page 21](#page--1-6)** for more information about SSPB.

Freeing up virtual memory provides you with more space to load and run custom applications. In technical terms, virtual memory allows software to run in a memory address space whose size and addressing are not necessarily tied to the physical memory of the CN3.

InstallSelect is not intended to be run with any other application.

After the clean boot is performed, the applications cleared (unchecked) from the list shown in InstallSelect are not installed. You can reinstall any of these SSPB components using InstallSelect. Be sure to back up any related files that you wish to retain before you proceed. See **["Clean Boot Process"](#page--1-5)  [on page 5](#page--1-5)** for more information about performing the clean boot.

# **Using the InstallSelect Application**

The InstallSelect application is included in the SSPB, which is installed at the factory.

#### **To use the InstallSelect application**

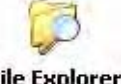

**1** Select **Start** > **Programs** > the **File Explorer** icon.

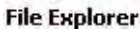

**2** Browse to the "\Windows" folder, then scroll down to and select the InstallSelect application.

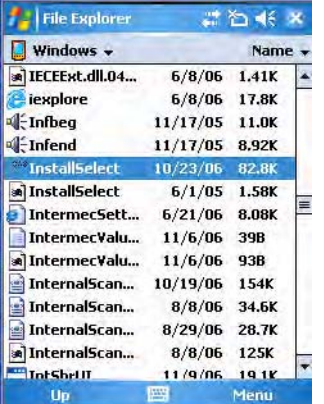

**3** By default, components already installed on the CN3 are checked to be installed again after you perform a clean boot on the CN3.

Check additional components you do want installed after a clean boot is performed. Clear (uncheck) any components you do not want installed after the clean boot.

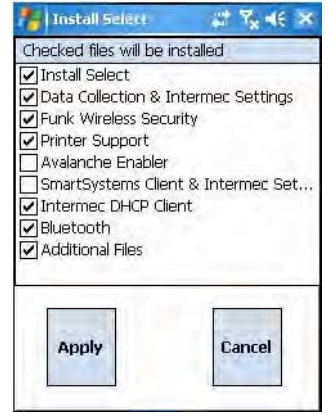

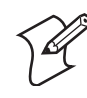

**Note:** When a component is not checked, the components listed after this component will appear as if they are not checked after the clean boot is performed. However, if you had checked these components before the clean boot, they will have been installed on the CN3 after the clean boot.

- **4** Click **Apply** to initiate the clean boot and install only the files that are checked. Click **Cancel** to disregard any selections you made and close the InstallSelect application.
- **5** If you clicked **Apply**, then click **Yes** to continue with the clean boot. After the CN3 has finished with its clean boot, you should find all of the checked components installed.

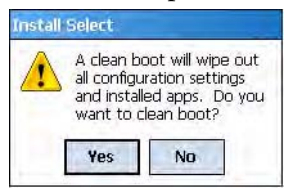

# <span id="page-52-0"></span>**Understanding Software Feature Descriptions**

The following table shows the friendly name that you may see in InstallSelect and its underlying filename. Note that the list of files varies by product so you will see a different list on the CN3 versus the CV30 Fixed

Mount Computer. Also, the underlying filenames includes the product name (such as "CV30") that is represented by product in the table.

### *InstallSelect Software Features*

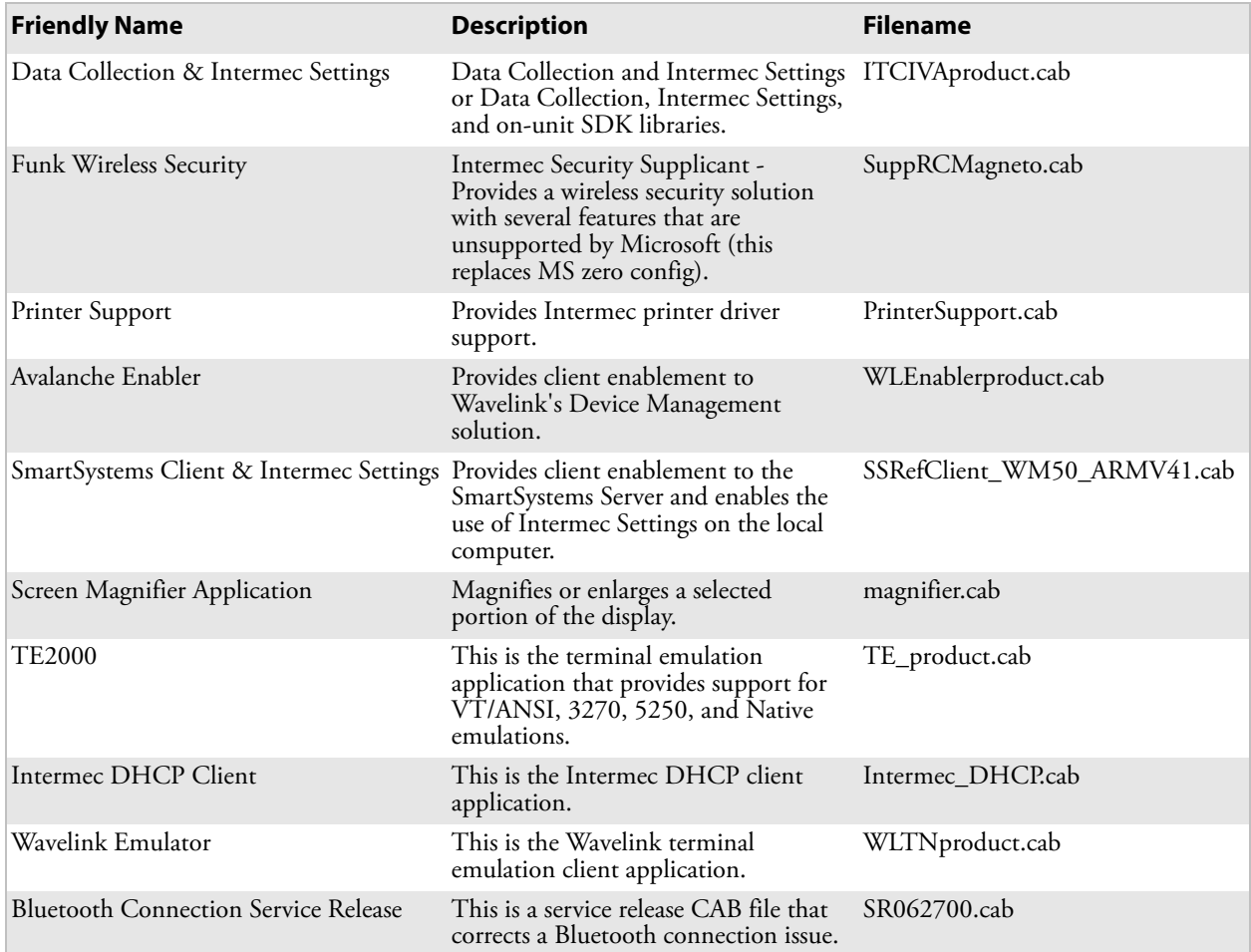

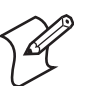

#### **Notes:**

SmartSystems Client & Intermec Settings:

If a user disables this CAB file, they cannot use SmartSystems and they also cannot use Intermec Settings locally on the device.

Data Collection & Intermec Settings:

If a user disables this CAB file, they cannot scan or collect data on the device and they cannot use Intermec Settings because the executable file is not extracted from the CAB file.

We used the ampersand symbol  $(X)$  to keep the names shorter. The CN3 display in this application can show about 40 characters without scrolling.

# **Launching Your Application Automatically**

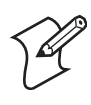

**Note:** This describes the system component startup for Intermec provided components only. It does not describe the bootstrap loader process. It only describes the component installation process provided by Windows Mobile. It is assumed that you understand the Microsoft Mobile startup procedures and are familiar with how Microsoft components start up.

You can configure the various media used in the Windows Mobile system with a folder name and can change the media in the registry of the system. Many of the startup components rely on folder names to locate information files, applications, or other related data.

The registry keys used by FolderCopy and other startup components to retrieve the folder names are as follows:

Flash File Store [HKLM\Drivers\BuiltIn\FlshDrv] "FolderName"="Flash File Store"

SD Card (Storage Card) [HKLM\System\StorageManager\Profiles\SDMemory] "Folder"="Storage Card"

Disk On Chip [HKLM\System\StorageManager\Profiles\TRUEFFS\_DOC] "Folder"="DiskOnChip"

During normal Windows Mobile system startup, there are Intermecspecific and non-Intermec components that require an orderly start to properly function. These non-Intermec components may also need to start themselves so the Windows Mobile device can function properly. Since there are possible configurations that come from using one or more optional built-in peripheral devices, the platform components starting on the next page are required to manage startup.

# **RunAutoRun**

System components are installed and configured during the power up process from a single starting point. RunAutoRun (RunAutoRun.exe), built into the operating system image and located in the "\Windows\Startup" folder, checks for AutoExec (AutoExec.exe) in a "\SYSTEM" folder on a mounted volume in this order: miniSD, Object Store (or User Store), which may be non-volatile storage or RAM, Disk on Chip which may map as Object Store, and Flash File Store which may map as Object Store (default location for the AutoExec program in Intermec systems). Intermec system applications start from this folder. However, the ordering of mounted volumes does override this feature.

Folder names used for the mounted volumes above are retrieved from the registry to maintain coherence with the naming of the mounted volumes on the platform. These folder names are not hard-coded. If AutoExec is

present in the "\SYSTEM" folder on any of these media, it executes the program only on the first media it is found on and no other.

AutoExec is reserved for Intermec use to configure Intermec-specific applications. It launches the CAB installer, AutoCab (AutoCab.exe), to install platform cab files to the system, such as Intermec Data Collection.

When the AutoExec is complete, RunAutorun then checks for the existence of AutoRun (AutoRun.exe) and executes this program from the first media it is found on. This order is the same as what is used by AutoExec.

AutoRun is reserved for customer use to configure application launch sequences. It launches the AutoCab installer and any customer programs added to the AutoUser.dat file. Shown is the hierarchy of these files:

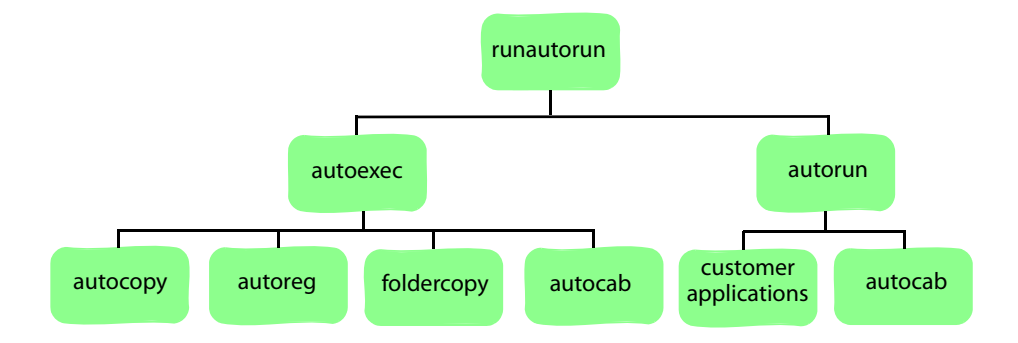

# **AutoExec**

AutoExec (AutoExec.exe) automates operations such as pausing, launching processes, or signaling, and is configured through the AutoExec data file (AutoExec.dat). This script file must be in the same directory as the program itself.

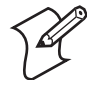

**Note:** Intermec considers the usage of the AutoExec data file as "Intermec Private." AutoExec installs Intermec applications such as Data Collection, Security Supplicants, Intermec Management, and shortcuts from components found in the Flash File System. Do not modify the AutoExec data file. Instead, use the AutoRun program to add software components.

#### **Usage:**

AutoExec [-%[W]] [-E=["X"]] [-F=["Y"]] [-LOG=] [-W=[Z]]

- -% Passes an ID to use in a call to SignalStarted. This argument is useful only during system startup that relies on a SignalStarted to call. W is an integer value.
- -E Passes a signal event name to use when autoexec completes. X is a string value.
- -F Overrides the data file to use. This must be a fully qualified name. Default is "autoexec.dat" in the same location as the AutoExec.exe program. "Y" is a string value.
- -LOG Set to any value logs activity to AutoExec.txt (in the same location as the AutoExec.exe program). Default is disabled.

-W Pauses the autoexec process by calling sleep for the number of seconds specified by Z. Z is an integer value.

Process return code uses standard error codes defined in WinError.h.

Keywords that AutoExec supports are:

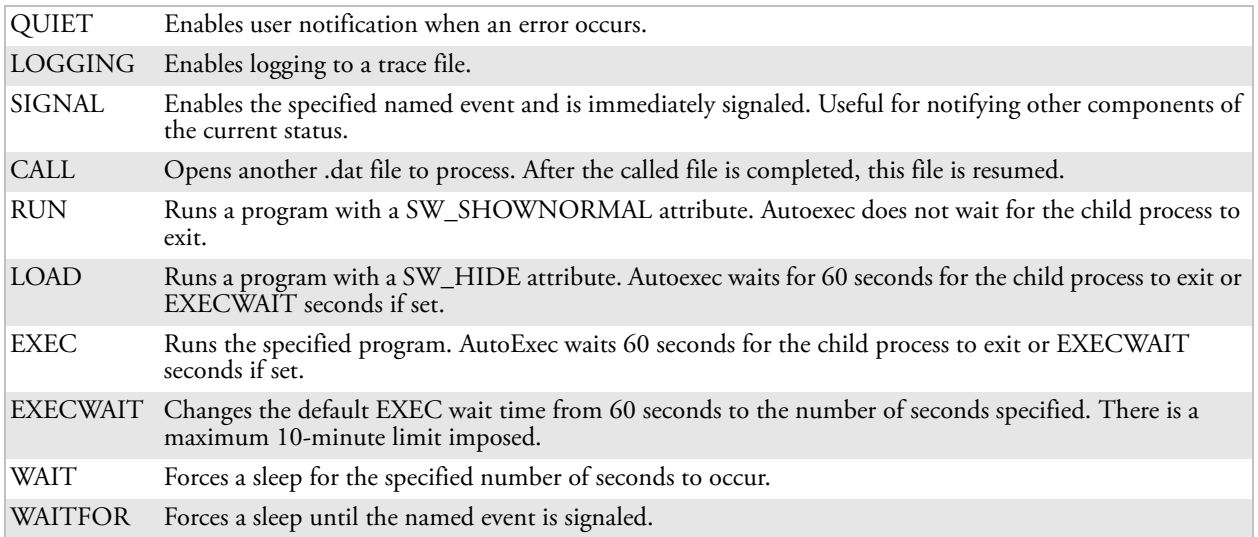

#### **Examples of keyword usage are as follows:**

; Allow message pop up if an error occurs. QUIET 0

; Log any debug output to a trace file. LOGGING 1

; Perform a SetEvent on the event name "autoexec\_started". SIGNAL "autoexec\_started"

; Include this child data file, childexec.dat. CALL "\childexec.dat"

; Use autocopy to copy the audio control panel from flash file store to the windows directory. Wait for up to 60 seconds for it to exit. EXEC "\Flash File Store\SYSTEM\autocopy.exe" -S"\Flash File Store\System\CPLAudio.cpl" -D"\Windows\CPLAudio.cpl"

; Change the default EXEC wait time to 90 seconds. EXECWATT 90

; Suspend processing any commands for 10 seconds. WAIT 10

; Suspend processing any commands until event called MyEventName is signaled. WAITFOR "MyEventName"

# **AutoRun**

AutoRun (AutoRun.exe) automates operations such as launching other processes and is configured through the AutoRun data file (AutoRun.dat). This file must be in the same directory as the program itself.

AutoRun supports the following script commands in AutoUser.dat and AutoRun.dat.

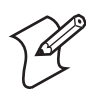

**Note:** If you need to add steps at boot time, add them to AutoUser.dat, not to AutoRun.dat. AutoRun.dat is provided by Intermec and is subject to change. AutoUser.dat is the designated place for the end user to add steps to the boot time process.

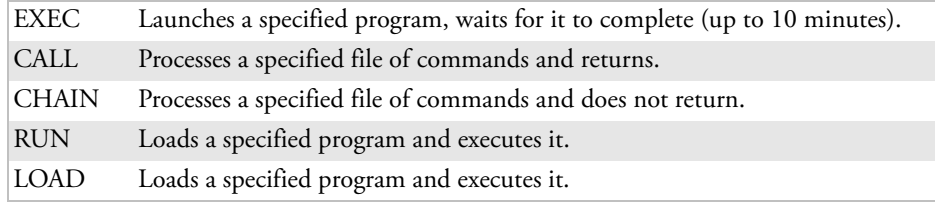

AutoRun handles quoted file names for the first parameter to allow specifying path names or file names that contain white space. Note only one set of quotes per command is supported. AutoRun.dat entry examples:

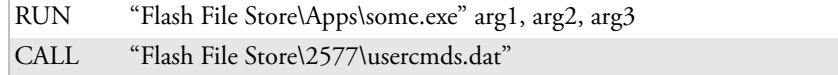

# **AutoCopy**

AutoCopy (AutoCopy.exe) copies/moves files between locations. It has no user interface and is configured through command line arguments. It has support for the following parameters, in no particular order:

#### **Usage:**

AutoCopy [-D["W"]] [-L["X"]] [-M[D]] [-Q[Y]] [-S["Z"]]

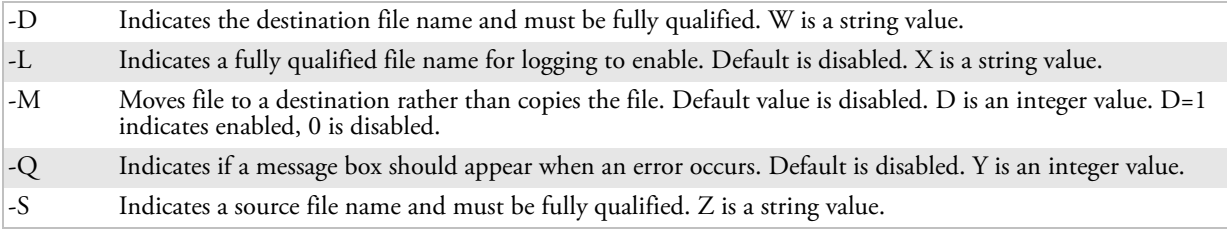

Process return code uses standard error codes defined in WinError.h.

#### **Example:**

; use AutoCopy to copy the control panel from flash file store to windows. autocopy.exe -S"\Flash File Store\System\Audio.cpl" -D"\Windows\Audio.cpl"

; use AutoCopy to move the control panel from flash file store to windows. autocopy.exe -M1 -S"\Flash File Store\System\Audio.cpl" -D"\Windows\Audio.cpl"

# **AutoReg**

The AutoReg (AutoReg.exe) component adds registry information to the Windows Mobile registry. It has no user interface and is configured through command line arguments.

#### **Usage:**

AutoReg [-D] [-HKey] [-Q] "filename"

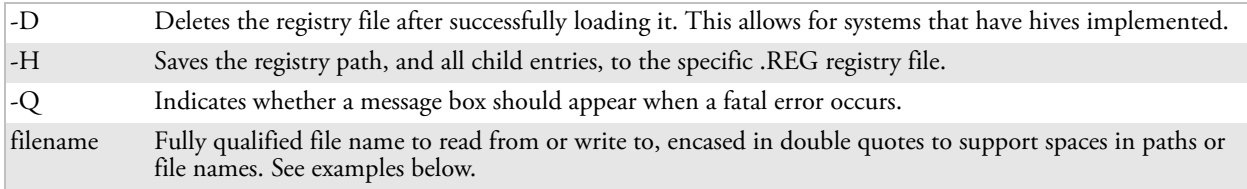

Process return code uses standard error codes defined in WinError.h.

#### **Example:**

; use AutoReg to install this registry information. autoreg.exe "\Flash File Store\install.reg"

; use AutoReg to install this registry information. Delete the file afterwards. autoreg.exe -D "\Flash File Store\install.reg"

; use AutoReg to extract registry information to a file. autoreg.exe -HHKEY\_LOCAL\_MACHINE\Software\Intermec\Version "\version.reg"

> The format of the input file, in this example, is the standard registry format which should ease the creation of the input file since there are many publicly available utilities to generate a registry file besides Notepad. One example of a tool is the Microsoft Remote Registry Editor.

### **AutoCab**

AutoCab (AutoCab.exe) extracts files, registry settings, and shortcuts from Windows Mobile cabinet (.cab) files. The Windows Mobile startup sequence invokes AutoCab as a part of AutoExec and AutoRun. During the Windows Mobile startup sequence, AutoCab processes all cab files in the "\CabFiles" directory relative to the current location of Autocab, unless the location is overridden by command line arguments. AutoCab can run as a stand-alone program to install a cab file or a directory of cab files.

AutoCab only installs the cab file if it was not installed before by AutoCab. To track the installation of a cab file, AutoCab marks the cab file with the System attribute. This attribute is ignored if the device is performing a clean-boot on a non-persistent file system.

AutoCab preserves the cab file after installation if the ReadOnly attribute is set. If not set, the cab file is deleted automatically after installation. Command line switches are described as follows.

#### **Usage:**

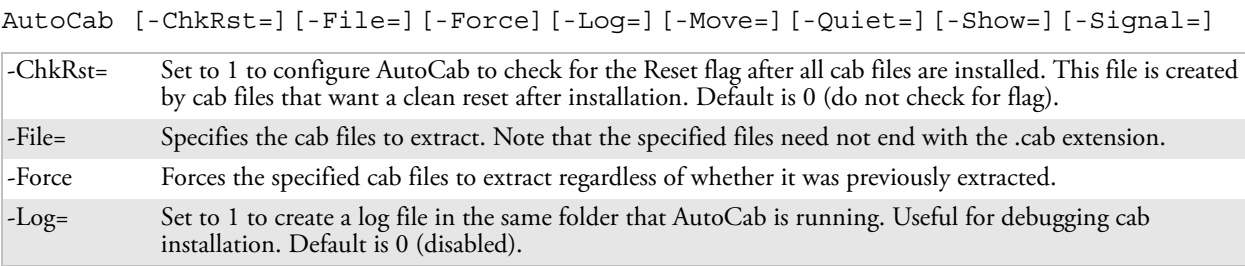

#### *Chapter 3 — Configuring the Computer*

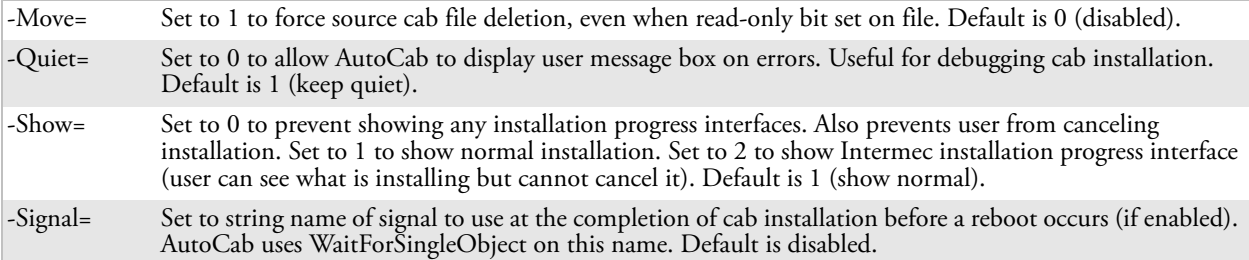

If <PathName> references a single cab file, that file is processed. If <PathName> references a directory, all the .cab files in that directory is processed. If <PathName> is a wild card pattern, all files matching that pattern is processed, If <PathName> is omitted, InstallCab processes all the .cab files in directory "\CabFiles."

#### **Example:**

```
; Install all cab files in the \Flash File Store\XYZ directory, regardless.
AutoCab -FILE="\Flash File Store\XYZ\.cab" -FORCE
```
; Install only one cab file, use Intermec cab installation display AutoCab -FILE="\myCab\app.cab" =show=2

# **Customizing How Applications Load on the Computer**

If you have several processes that you need running in a specific order as the CN3 turns on, you can use the AutoRun system to customize the way applications load. For compatibility with other Intermec computers, you can place a copy of AutoRun.exe in the same folder as your AutoRun.dat file but it is not required.

#### **To create and install the AutoRun.dat file on your Computer**

- **1** On the CN3, create a folder called "SYSTEM."
- **2** On your desktop, open the Notepad application.
- **3** Write commands for AutoRun.dat using these supported script commands:

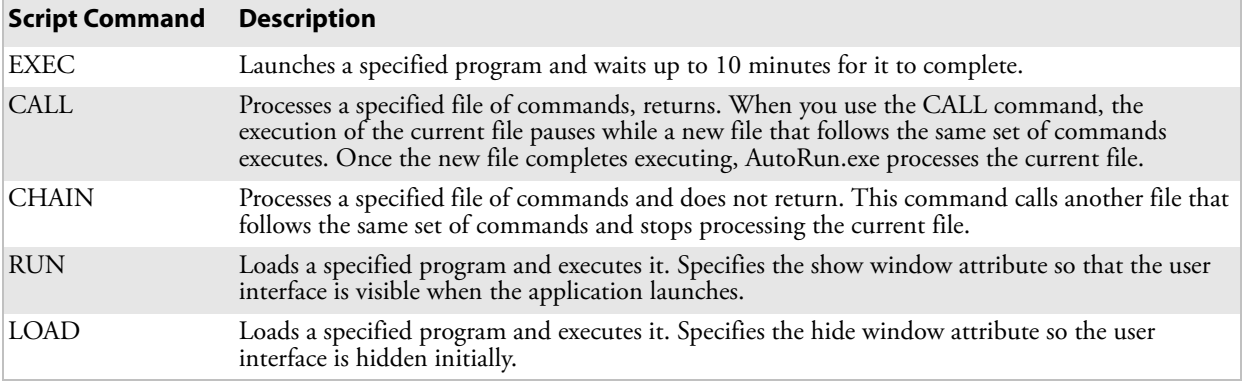

**4** Save this Notepad file as AutoRun.dat.

**5** Copy the AutoRun.dat file to the "\SYSTEM" folder on your CN3.

During every boot, the system scans for AutoRun.dat in the "\SYSTEM" folder.

Here is a sample AutoRun.dat file that runs a dialer application and connects to a VPN:

EXEC "\Program Files\My Dialer\Dialer.exe" 348-2600 EXEC "\Program Files\My VPN\Connect.exe" MyDomain

# **Configuring Parameters**

You can configure many parameters on the CN3, such as the bar code symbologies it decodes or the network settings. These characteristics are controlled by configuration parameters. The values you set for these configuration parameters determine how the computer operates. Use configuration commands to configure the CN3.

# **Configuring the Computer With Intermec Settings**

Use Intermec Settings to configure the CN3 and view system information. You can access Intermec Settings while running any application.

#### **To access Intermec Settings**

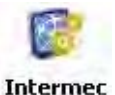

**Settings** 

• From the CN3 desktop, select **Start** > **Settings** > the **System** tab > the **Intermec Settings** icon.

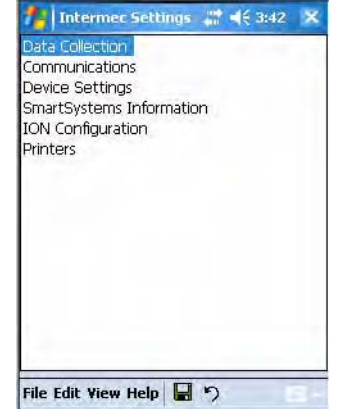

For detailed information on most of the commands available in Intermec Settings, see the *Intermec Computer Command Reference Manual* (P/N 073529) via the Intermec web site. Go to **"**[Before You Begin](#page--1-7)**"** for access information.

# **Synchronizing the Computer System Time with a Time Server**

It is important that the time on all of your CN3s be synchronized with a network time server to ensure real-time communications and updates. Network time servers acquire Coordinated Universal Time (UTC) from an outside source such as the U.S. Naval Observatory (USNO). The CN3 uses

Simple Network Time Protocol (SNTP) to synchronize with a network time server.

The default reference time server is the USNO (tock.usno.navy.mil). To synchronize the time on your CN3 with this time server, you must have a valid connection to the Internet. You can also synchronize the CN3 system time with a corporate network server within your firewall that is SNTPcapable. To use an internal corporate network server, you need to set the command name in the registry.

# **Configuring the Computer through the Network**

You can change the configuration parameters of the CN3 by sending commands through a host computer or through the network. If you are using a network, you can configure one or more CN3s at a time. You can remotely configure the wireless CN3 by sending a command from an application on the host computer.

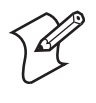

**Note:** You cannot set all parameters through the network. You can only set those commands that have a syntax in the *Intermec Computer Command Reference Manual*.

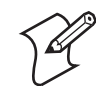

**Note:** You can continue running an application on the CN3 while configuring it from the host computer.

### **Configuring the Computer in a TCP/IP Direct Connect Network**

Use the host computer to configure a wireless CN3 in a TCP/IP network. To send and receive configuration data, write a host application that can communicate with the CN3 directly through an access point or through the network. Use the TMF protocol to send and receive transactions between the host application and the CN3.

To set up the host computer, verify communication with the CN3. To set up the application, prepare and write a host application that can communicate with the IAS and send transactions to and receive transactions from the CN3 in this format:

TMF field commands

where:

```
TMF field A 2-byte field containing one of these values:
```
- CG Configuration Get request sent from the host application.
- Cg Configuration Get response sent from the CN3 to the host computer.
- CS Configuration Set request sent from the host application.
- Cs Configuration Set response sent from the CN3 to the host computer.

*commands* The reader and configuration commands to set on the CN3 or the current value to retrieve from the CN3. To save configuration changes in flash memory, send the .+1 reader command as the last command. See the *Command Reference Manual* for a list of commands.

#### **Example**

In the host application, you want to get the current values of two configuration commands from the CN3. Send the CG\$+NABV transaction from the host application

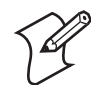

**Note:** The transaction header is not shown in this example. You do not need a transaction header for a host application in a TCP/IP network, but you do for a UDP Plus network.

where:

- CG is a TMF Configuration Get request.
- \$+ is the Change Configuration reader command.
- BV is the Beeper Volume configuration command.

The computer returns the CgS+BV4 transaction to the host application:

- Cg is a TMF Configuration Get response.
- \$+ is the Change Configuration reader command.
- BV4 means the Beeper Volume configuration command is set to a value of 4, which is a very high beeper volume.

#### **Configuring the Computer in a UDP Plus Network**

Use the host computer to configure a CN3 in your wireless network. To send and receive configuration data or files, write a host application that can communicate with an Intermec Application Server (IAS), formerly Gateway or DCS 30X.

For help, see the appropriate Gateway or DCS 30X User's Manual. Use the Terminal Message Format (TMF) protocol to send and receive transactions between the host application and the CN3.

To set up the IAS, configure a peer-to-peer destination name for the host application. Create a \$NGCFGRSP transaction ID that routes to this destination name. The IAS uses the transaction ID to route responses from the CN3 back to the host application. \$NGCFGRSP is a special transaction ID that the server uses to forward configuration response data from a CN3.

All configuration responses are routed with the \$NGCFGRSP transaction ID. The IAS cannot track multiple applications sending reader or configuration commands. If you have two host applications sending reader or configuration commands, they must both be configured to receive the \$NGCFGRSP transactions, and receive all CN3 responses.

To set up the host computer, verify host computer-to-IAS communication.

To set up the application, prepare and write a host application that can communicate with the IAS and send transactions to and receive transactions from the CN3 in this format.

transaction header TMF field commands

where:

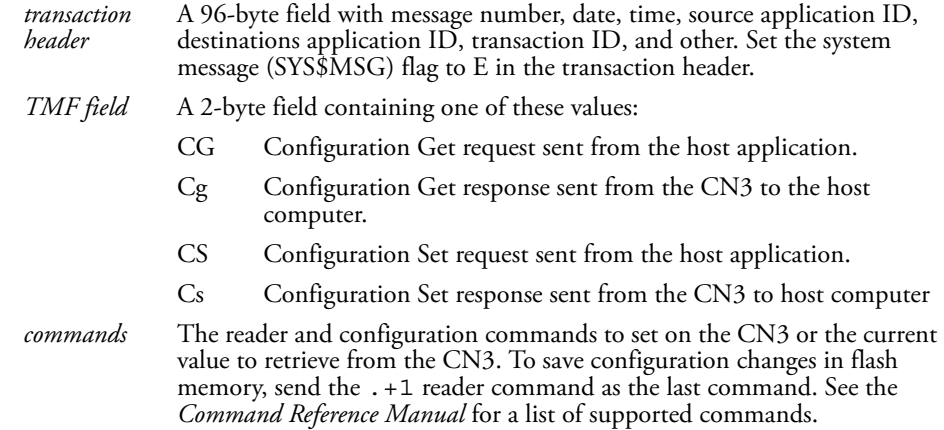

# **Reprogramming the CN3 Keypad**

Information about remapping the CN3 keypads can be found online in the Device Resources Kit in the Intermec Developer Library at **[www.intermec.com/idl](http://www.intermec.com/idl)**. Look for the "Key Remapper Functions" section in this kit.

Information is also in the *IDL Resource Kit Developer's Guide* (P/N 934-006-001).

# **Configuring the Color Camera**

Using the Pictures & Videos application, you can take, view, edit pictures, and record and launch video clips stored on your CN3 or on a storage card. You can also send pictures and video clips to others, or save an image as the background on the Today screen. Pictures can be viewed individually, as thumbnails, or as part of a slide show. You can edit your pictures by cropping, rotating, and adjusting the brightness and contrast.

If the color camera is enabled, then tap **Menu** > **Options** to configure camera options. While you are in the Pictures & Videos application, you can select **Start** > **Help** for complete information on using the camera.

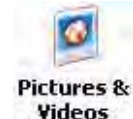

#### **To enable the camera**

• Select **Start** > **Programs** > the **Pictures & Videos** icon to access the options.

#### **To set the pixel size and rotation**

• Use the **General** tab to set the pixel size of the image and to rotate it in either direction by 90 degrees before sending it through the e-mail. Note that only the picture sent in the e-mail is resized.

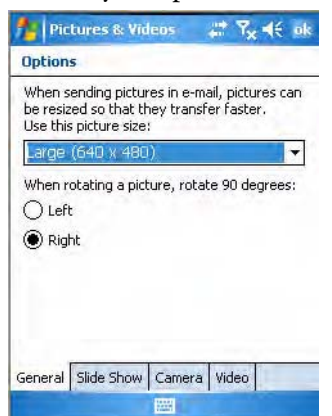

#### **To set images to portrait or landscape**

• Using the **Slide Show** tab, you can set your images to portrait or landscape for optimum viewing. When your CN3 is connected to your desktop PC using an ActiveSync USB connection and ActiveSync is idle, you can play a screensaver slide show using all the pictures in the "\My Pictures" folder.

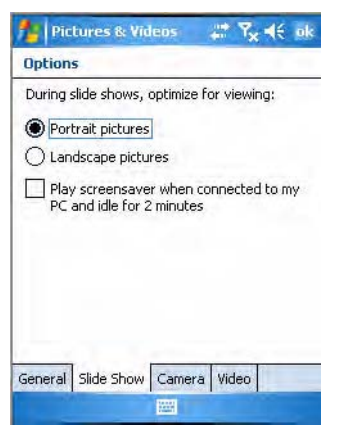

#### **To save picture files**

• Use the **Camera** tab, you can set the default location where pictures are saved. If you select main memory, pictures are saved to permanent storage on your CN3, which may mean you need to consider the storage needs of other programs.

You can also set the compression level of each image taken. Note that selecting a high quality picture increases the size of each file significantly.

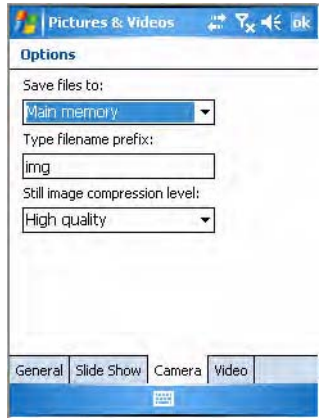

#### **To add sound to images and set the timer**

• With the **Video** tab, you can add sound to your images and set the time for how long the camera is to stay on an image before pausing the recording.

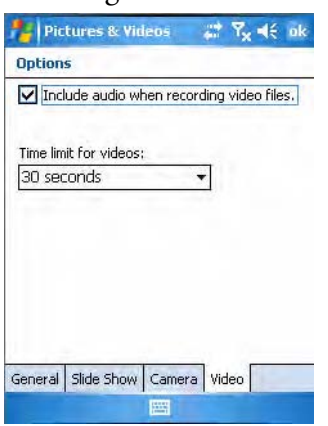

# **Configuring the SF51 Cordless Scanner**

The following information pertains to configuring the SF51 Cordless Scanner to work with your CN3. These instructions assume you have EasySet version 5.4 or later installed on your desktop or laptop. EasySet is available at no charge from the Intermec web site at **[www.intermec.com](http://www.intermec.com)**.

# **Setting the Imager**

Depending on what is selected as the scanner model, image settings, decode security, scanner settings, and virtual wedge are configured from Intermec Settings. See the *Intermec Computer Command Reference Manual*, available from the Intermec web site for more information about each enabled option. Go to **["Related Documents" on page xii](#page--1-8)** for information how to download this .chm file.

# **Enabling Bluetooth**

Bluetooth is required for the SF51. On the CN3, use Intermec Settings to enable Bluetooth communications before you configure the SF51.

#### **To enable Bluetooth**

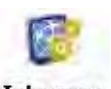

- **1** Select **Start** > **Settings** > the **System** tab > the **Intermec Settings** icon.
- **Intermec Settings**
- **2** Tap (+) to expand **Communications** > **Bluetooth** > **Power**, then select **On** to enable Bluetooth.

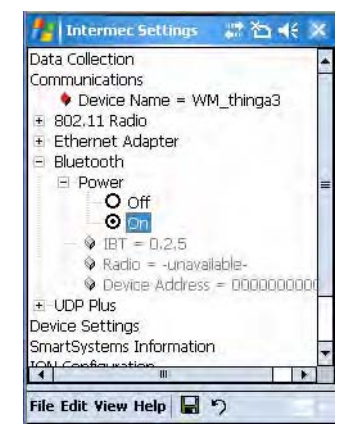

**3** Tap **File** > **Save Settings**, then **File** > **Exit** to close Intermec Settings.

# **Creating an SF51 Connection Label**

#### **To initiate a connection from the SF51**

**1** Use EasySet to create an SF51 connection label with the CN3 Bluetooth address. The device address is listed in Intermec Settings on your CN3, like the illustration shown previously.

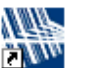

- **2** On your desktop or laptop, double-click the **EasySet** icon if you have not already done so.
- EasySet **3** Enter the Bluetooth address assigned to your CN3 (shown in the Bluetooth window), then click **OK** to close this dialog box.

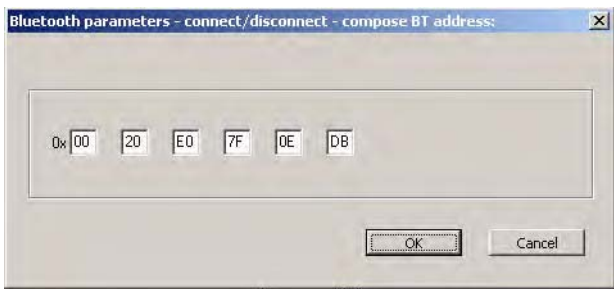

**4** The connection label for the SF51 appears to the right in EasySet, similar to the following. Scan the label once, then confirm the blue Intermec Ready-to-Work™ indicator on the SF51 starts blinking, which means it is trying to connect.

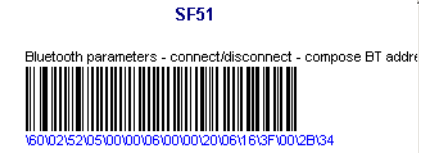

- **5** Enter the passcode number when prompted. The default is "0000."
- **6** When connected, the blue Intermec Ready-to-Work indicator turns on and stays on.

# **Viewing SF51 Scanner Information from Your Computer**

Note that in the CN3, Intermec Settings can display up to seven separate SF51 connections. The following illustration shows such connections under the **Data Collection** option.

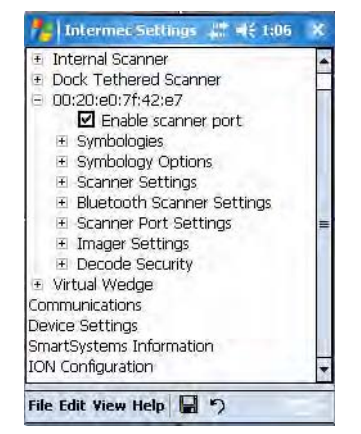

Tap **Data Collection**, then tap (+) to expand the **SF51 Scanner**  connections to view MAC addresses, firmware version numbers, and whether each scanner is connected to the CN3. When you clear (uncheck) **Enable scanner port**, the SF51 is disconnected from the CN3. Check **Enable scanner port** again to reconnect.

If you want to rename these connections to descriptions more suitable for your situation, press the stylus on each **SF51 Scanner** connection for a pop-up menu, then select **Rename**. Enter the description, tap **ok** to save.

When the SF51 is connected, configuration changes take effect immediately. When the SF51 is not connected, configuration changes take effect once the SF51 is reconnected.

# **Using Configuration Parameters**

A configuration parameter changes the way the CN3 operates. Use either of these methods to execute configuration parameters:

#### **Scan EasySet bar code labels:**

Use the EasySet application from Intermec Technologies Corporation to print configuration labels. Scan labels to change imager configuration and data transfer settings. See the EasySet online help for information.

**Send Reader Commands through the Network or from an Application**

See the *Intermec Computer Command Reference Manual* for information.

### *Chapter 3 — Configuring the Computer*